# **Монитор Dell UltraSharp U3417W Руководство пользователя**

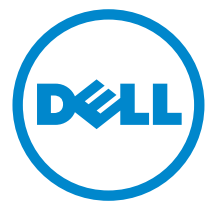

**Модели: U3417W Модель, одобренная регламентирующими органами: U3417Wb**

# **Примечания, внимание и предупреждения**

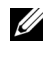

**ПРИМЕЧАНИЕ:** ПРИМЕЧАНИЕ указывает на важную информацию, которая окажется полезной при работе с компьютером.

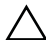

**ВНИМАНИЕ! ВНИМАНИЕ указывает на возможность повреждения аппаратных компонентов или утраты данных в случае несоблюдения инструкций.**

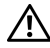

**ПРЕДУПРЕЖДЕНИЕ: Предупреждение с заголовком «ПРЕДУПРЕЖДЕНИЕ» содержит информацию о возможном причинении ущерба имуществу, вреда здоровью людей или летальном исходе.**

#### **Авторское право © 2016 Dell Inc. Все права защищены.**

Этот продукт охраняется законами США и международными договорами об авторских правах и интеллектуальной собственности. Dell<sup>TM</sup> и логотип Dell являются товарными знаками компании Dell Inc. в Соединенных Штатах Америки и/или в других странах. Все другие упоминаемые здесь знаки и названия являются товарными знаками соответствующих компаний.

**2016 - 06 Ред. A00**

# **Значение**

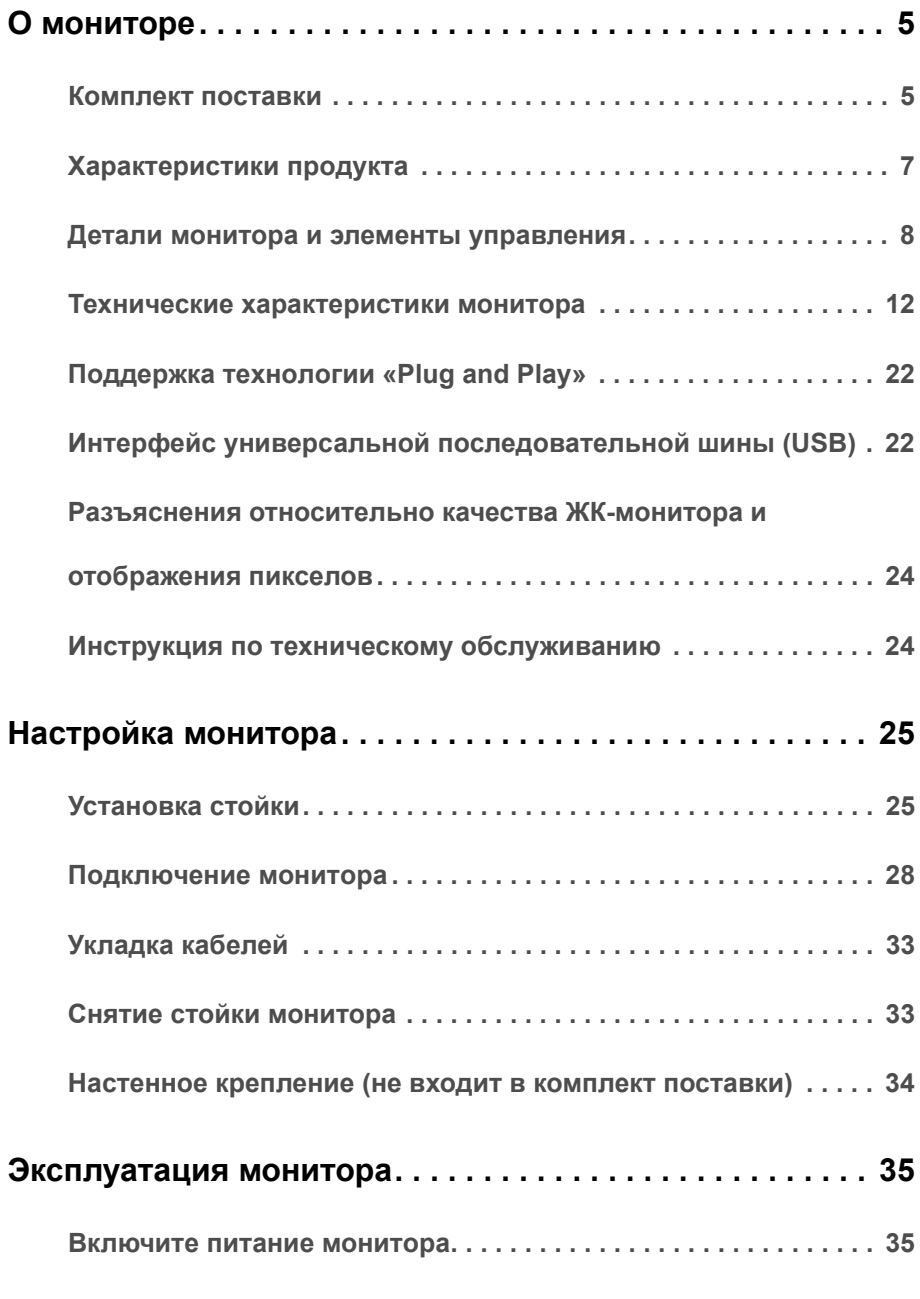

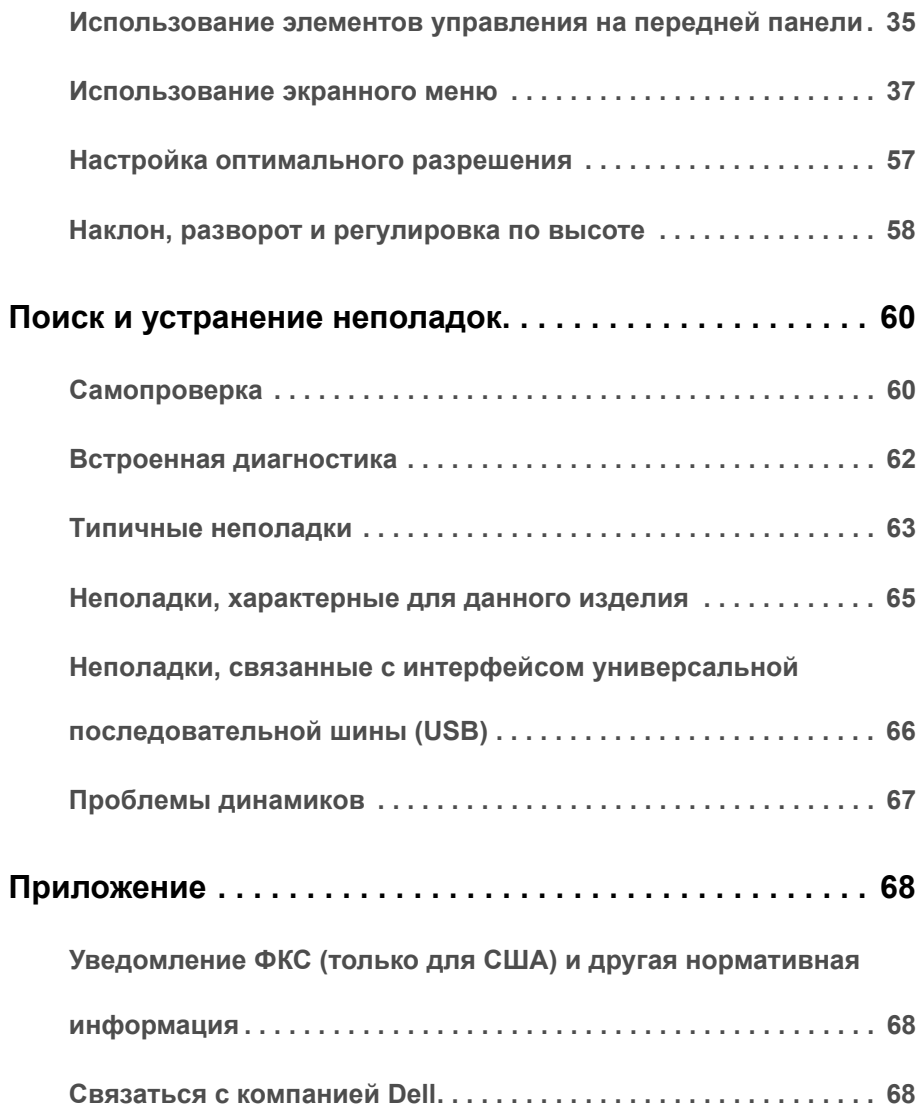

### <span id="page-4-1"></span><span id="page-4-0"></span>**Комплект поставки**

В комплект поставки входят компоненты, приведенные ниже. В случае некомплектности поставки Связаться с [компанией](#page-67-3) Dell.

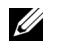

**ПРИМЕЧАНИЕ:** Некоторые компоненты поставляются по заказу и могут не входить в комплект поставки монитора. Некоторые функции или носители могут быть недоступны в определенных странах.

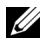

**ПРИМЕЧАНИЕ:** Для установки с любого другого стенда, пожалуйста, обратитесь к соответствующей руководство по установке стенда для инструкции по установке.

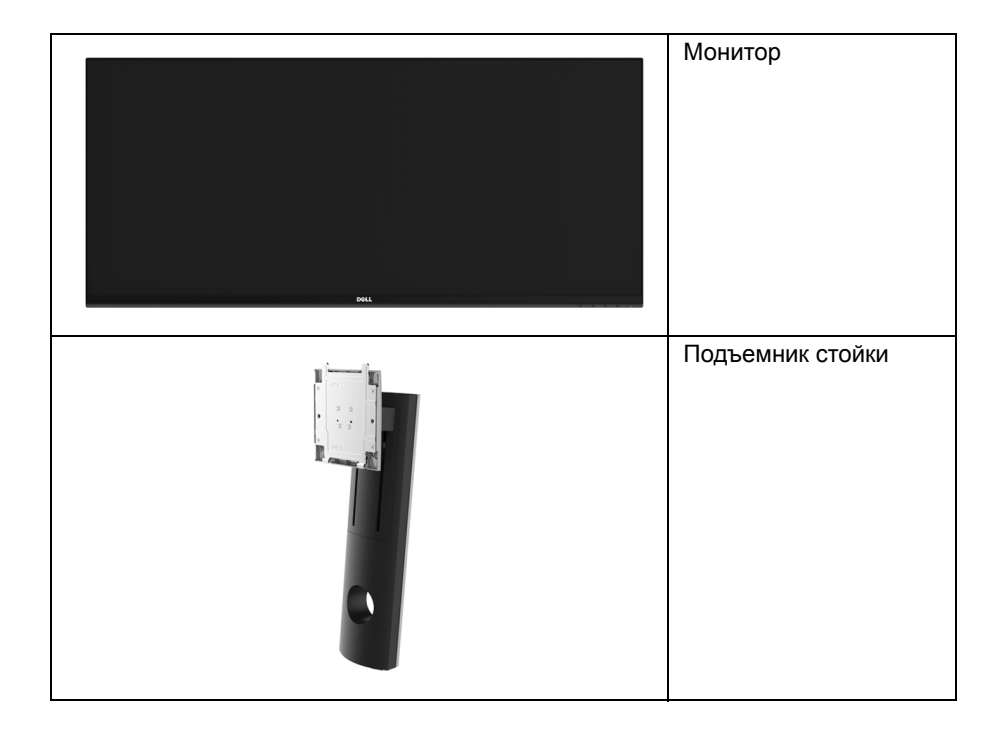

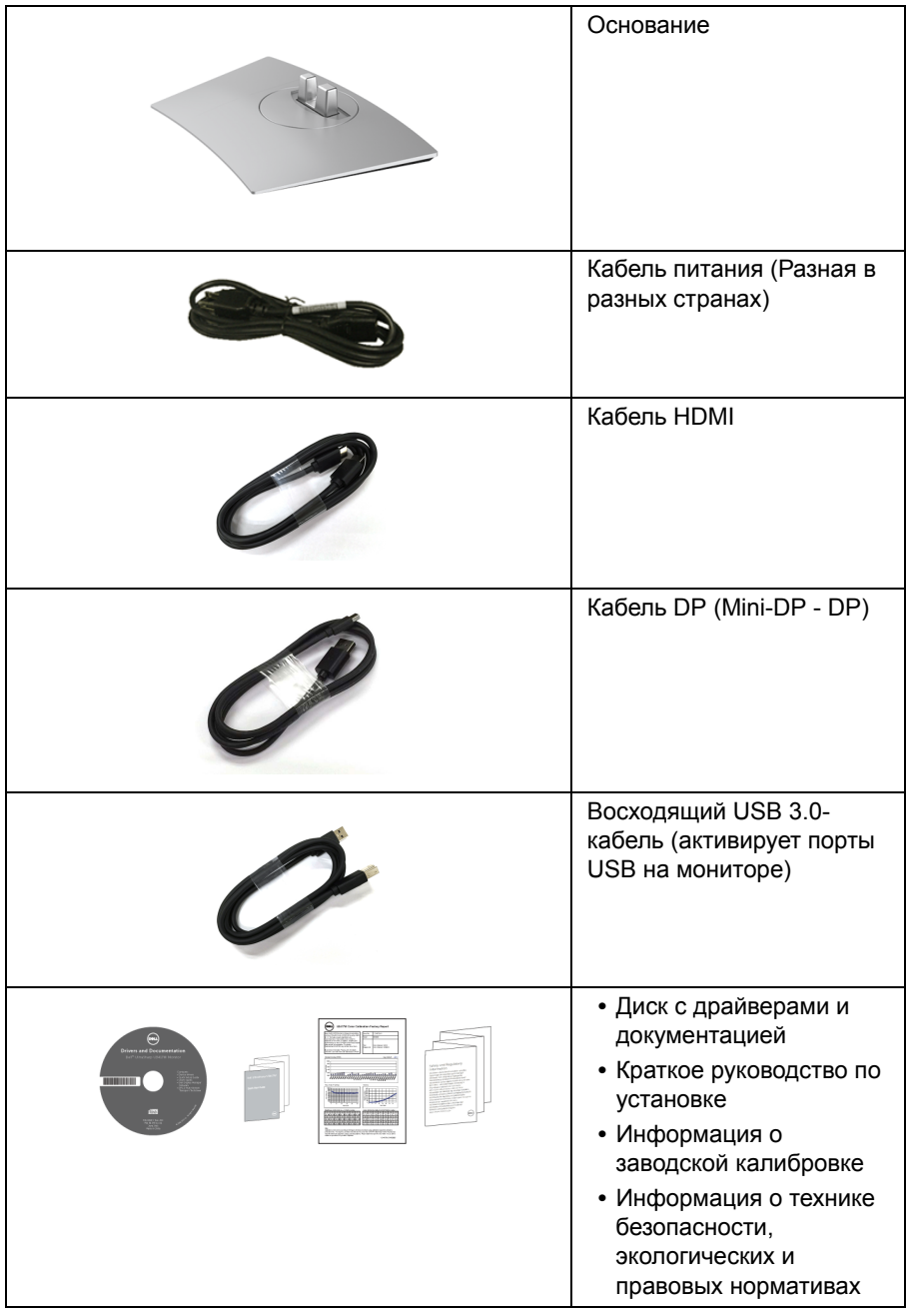

# <span id="page-6-0"></span>**Характеристики продукта**

Плоскопанельный ЖК-дисплей **Dell U3417W** на основе активной матрицы тонкопленочных транзисторов (TFT) с диодной подсветкой. Характеристики монитора:

- **•** Видимая область экрана 86,7 см (34 дюймa) по диагонали. Разрешение 3440 x 1440, поддержка полноэкранного режима при более низком разрешении изображения.
- **•** Широкий угол обзора для просмотра сидя или стоя.
- **•** Возможности настройки путем наклона, разворота и регулировки по высоте.
- **•** Сверхтонкая рамка позволяет свести к минимуму зазор между экранами нескольких установленных рядом мониторов и за счет этого улучшить визуальное восприятие выводимого на них изображения.
- **•** Съемная подставка и крепежные отверстия с шагом 100 мм для клепления на стене, соответствующие стандарту VESA™.
- **•** Возможность использования функции Plug and play (если поддерживается системой).
- **•** Гамма воспроизводимых цветов: 99% sRGB со средним значением Delta E < 3.
- **•** Настройки экранного меню для простой регулировки и оптимизации экрана.
- **•** На диске с ПО и документацией записаны информационный файл (INF), файл подбора цветов (ICM) и документация на изделие.
- **•** В комлект входит программное обеспечение Dell Display Manager (на компактдиске к монитору).
- **•** Гнездо для замка безопасности.
- **•** Крепление подставки.
- **•** Возможность переключения из режима широкого экрана в стандартный режим просмотра с сохранением высокого качества изображения.
- **•** Высокий коэффициент динамического контраста (5 000 000:1).
- **•** Энергопотребление 0,5 Вт в режиме сна.
- **•** Указатель энергии показывает в режиме реального времени потребляемый монитором уровень энергии.
- **•** Экран без мерцания и функция ComfortView, снижающая до минимума излучение синего света, обеспечивают комфортный для глаз просмотр с оптимальным качеством.
- **•** Поддерживает режимы «Две Картинки Рядом» (PBP) и «Картинка-в-Картинке» (PIP).

### <span id="page-7-0"></span>**Детали монитора и элементы управления**

#### **Вид спереди**

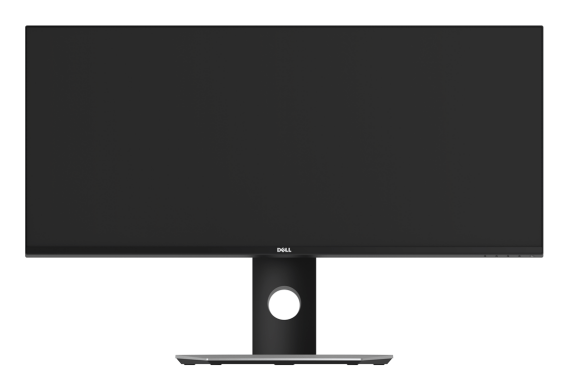

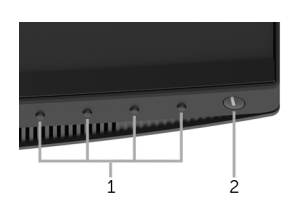

**Элементы управления на передней панели**

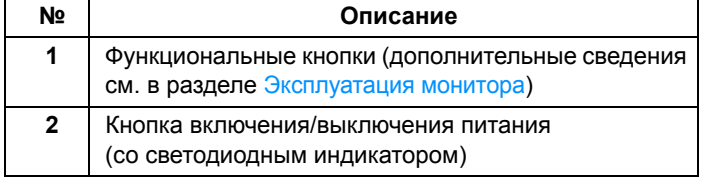

### **Вид сзади**

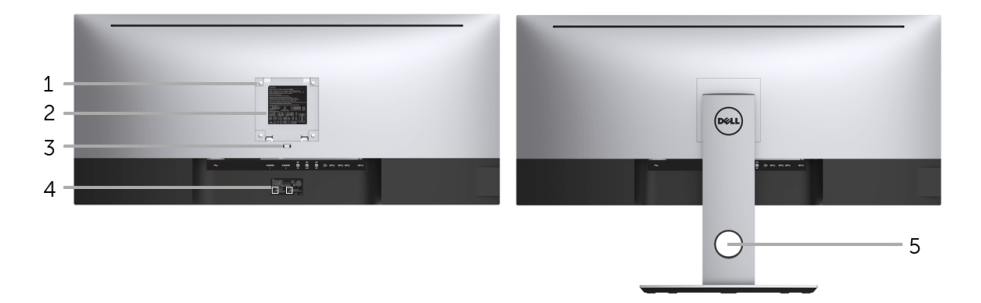

#### **Вид сзади (с установленной стойкой)**

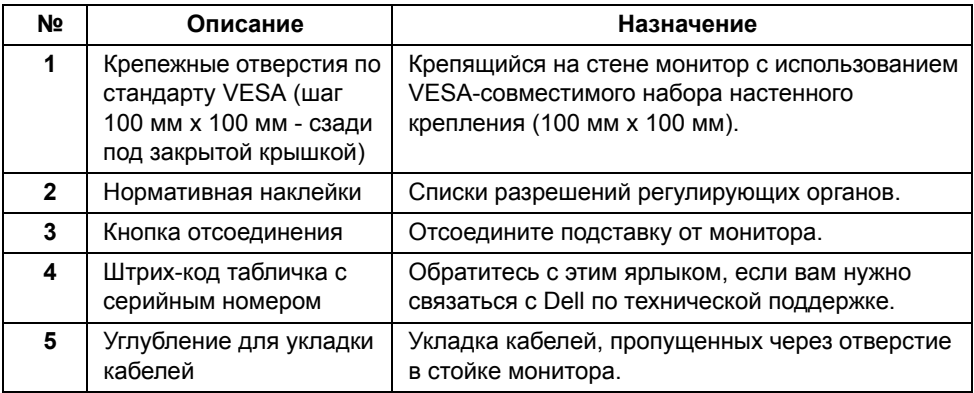

### **Вид сбоку**

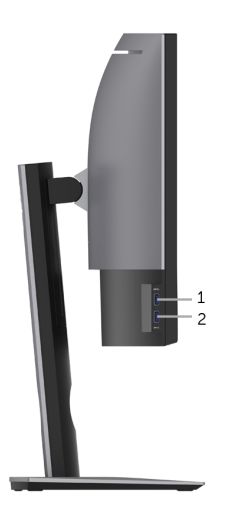

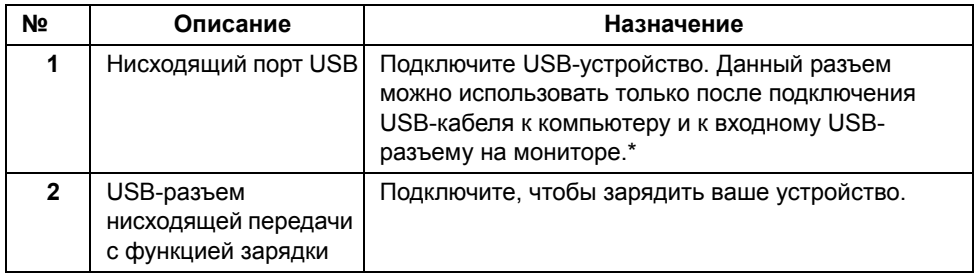

\* Когда беспроводное USB-устройство подключено к USB-разъему нисходящей передачи, советуем НЕ подключать никакие другие USB-устройства к соседним разъемам во избежание интерференции сигналов.

### **Вид снизу**

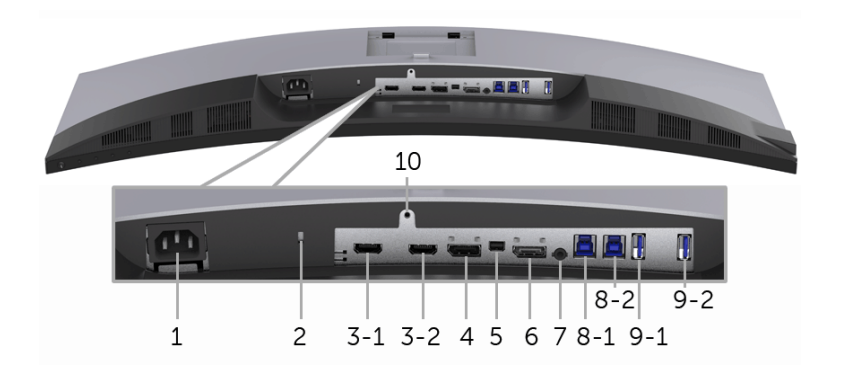

#### **Вид снизу без стойки монитора**

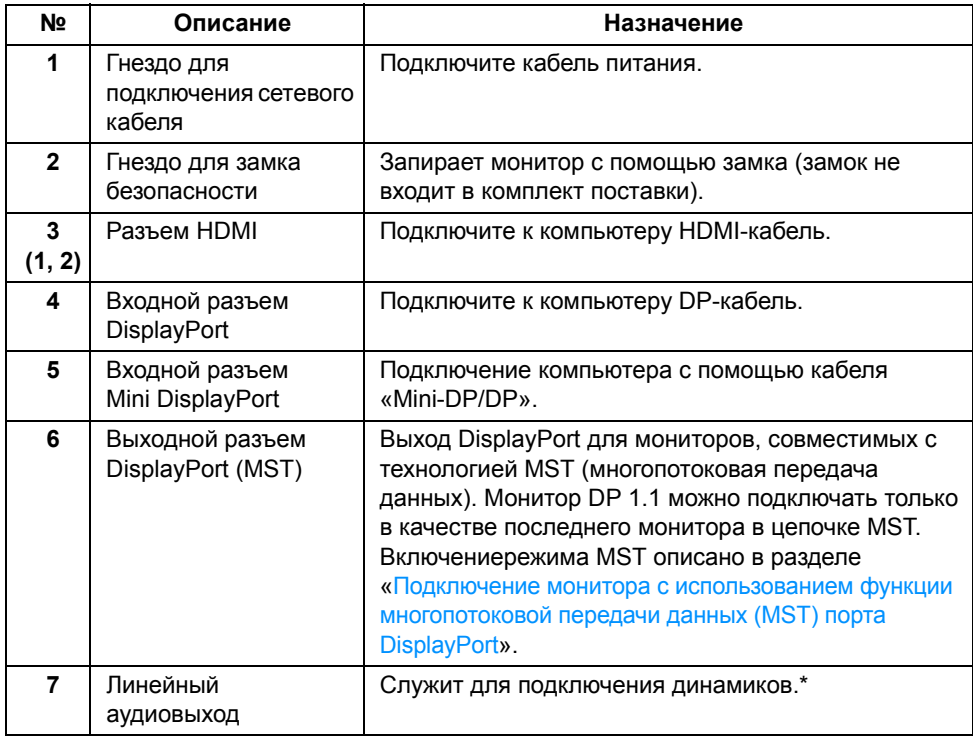

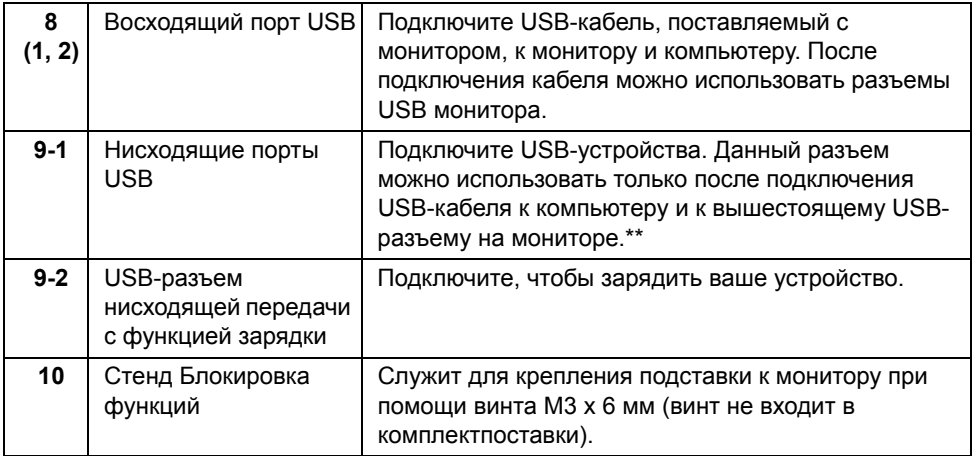

\* К разъему линейного аудиовыхода нельзя подключать наушники.

\*\* Когда беспроводное USB-устройство подключено к USB-разъему нисходящей передачи, советуем НЕ подключать никакие другие USB-устройства к соседним разъемам во избежание интерференции сигналов.

### <span id="page-11-1"></span><span id="page-11-0"></span>**Технические характеристики монитора**

#### **Технические характеристики панели**

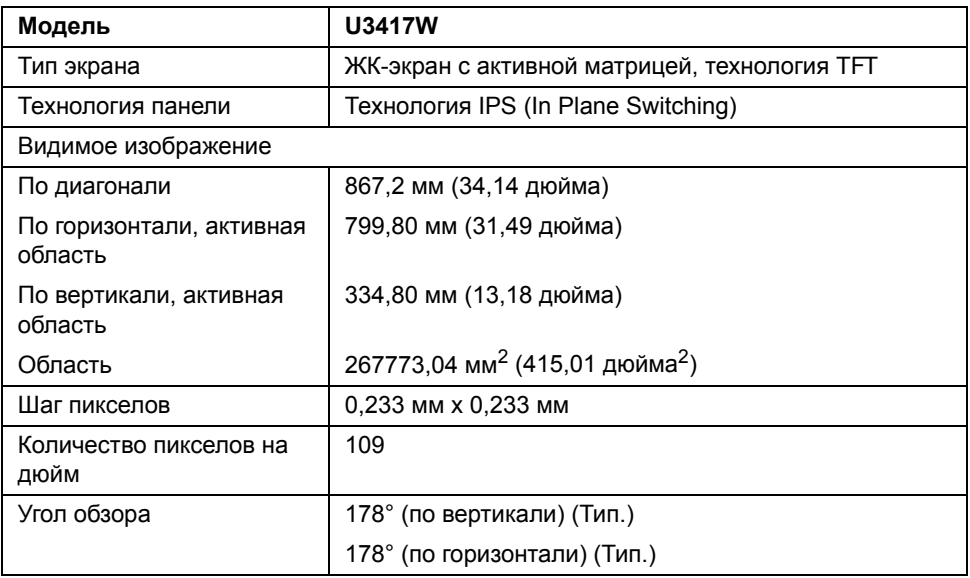

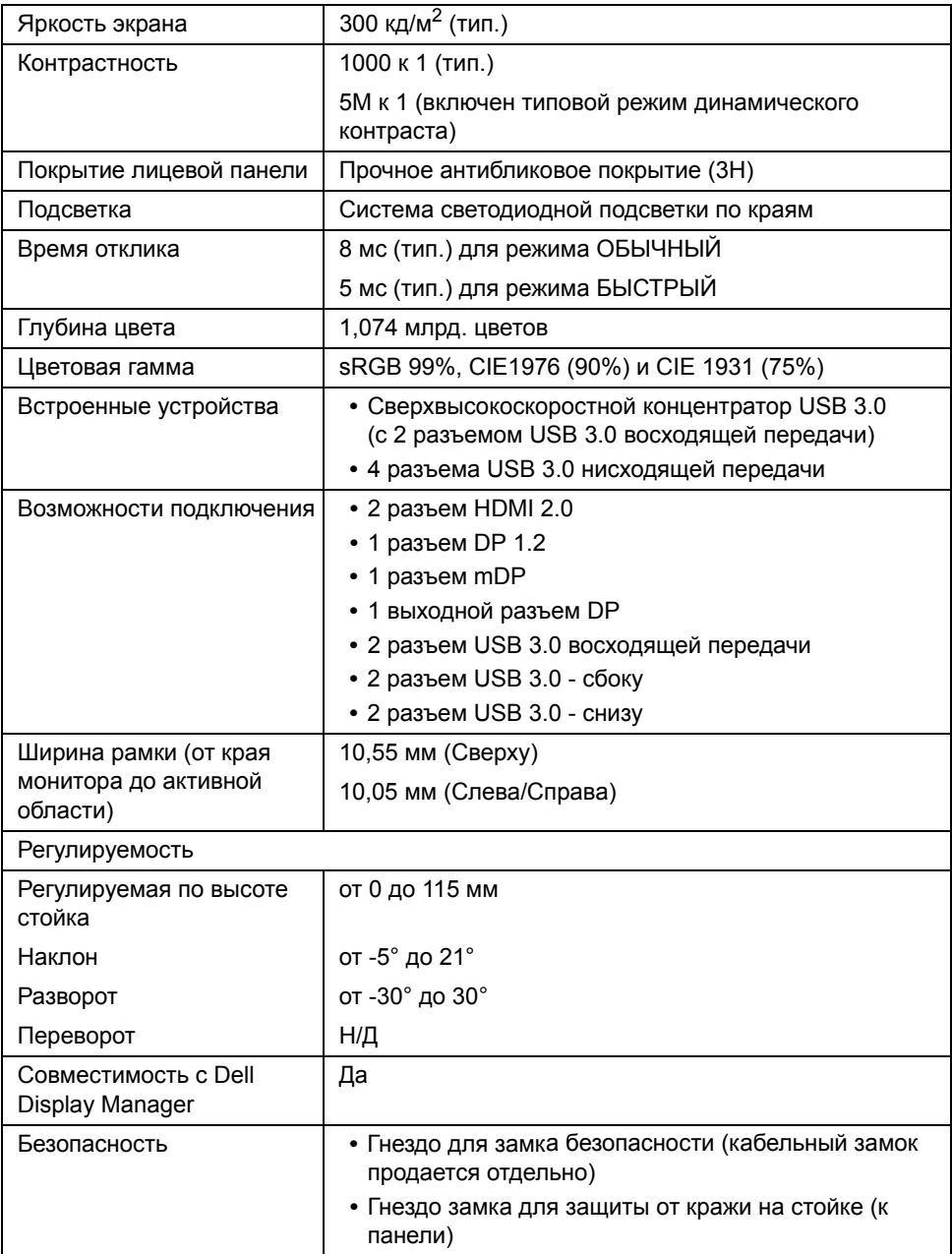

### **Характеристики разрешения**

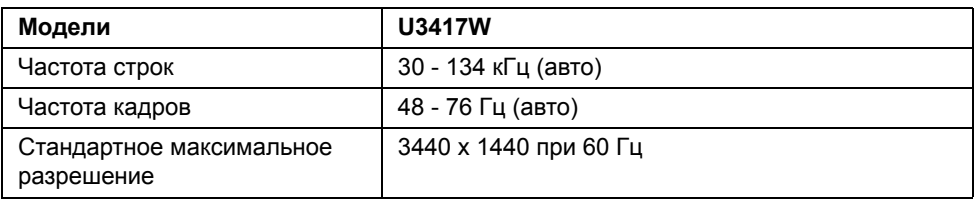

#### **Поддерживаемые видеорежимы**

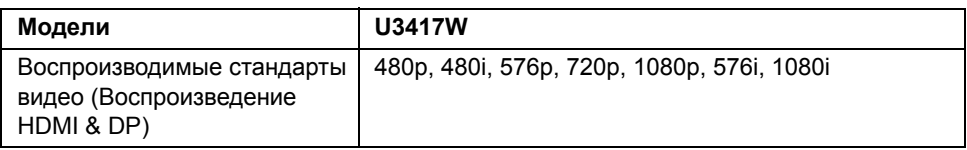

### **Предустановленные режимы отображения**

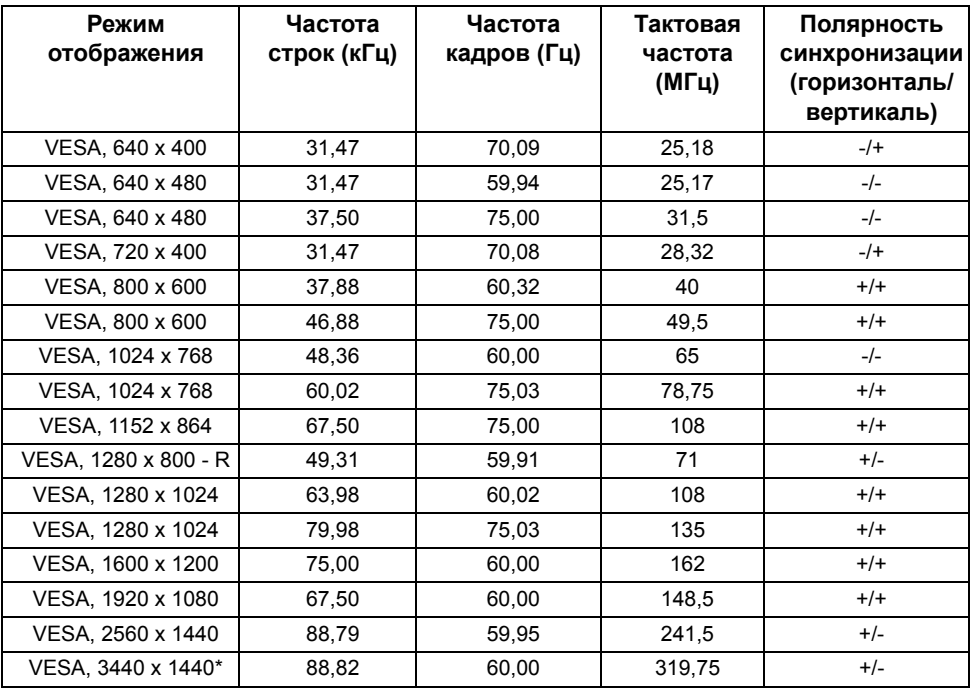

\* Требуется видеокарта, поддерживающая HDMI 2.0.

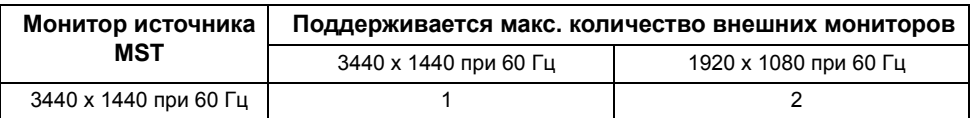

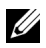

**ПРИМЕЧАНИЕ:** По умолчанию для режима многопотоковой передачи задано значение DP1.2. Подробности см. в разделе [Подключение](#page-28-0) монитора c [использованием](#page-28-0) функции многопотоковой передачи данных (MST) порта [DisplayPort.](#page-28-0)

#### **Электрические характеристики**

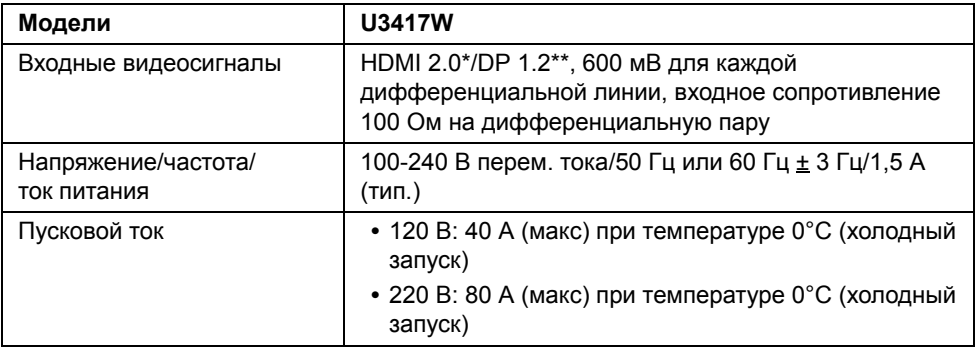

\* Не поддерживается дополнительная спецификация HDMI 2.0, поддерживается канал HDMI Ethernet (HEC), реверсивный звуковой канал (Audio Return Channel, ARC), стандарт для формата и разрешений 3D и стандарт для разрешения 4K цифрового кино.

\*\* Поддержка спецификации DP1.2, включая HBR2, MST и DP аудио.

#### **Технические характеристики динамика**

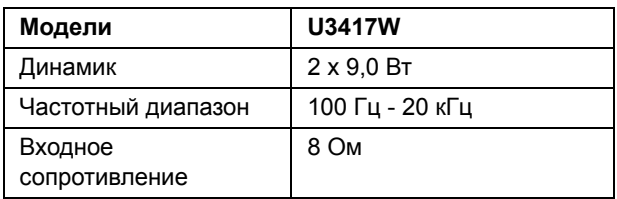

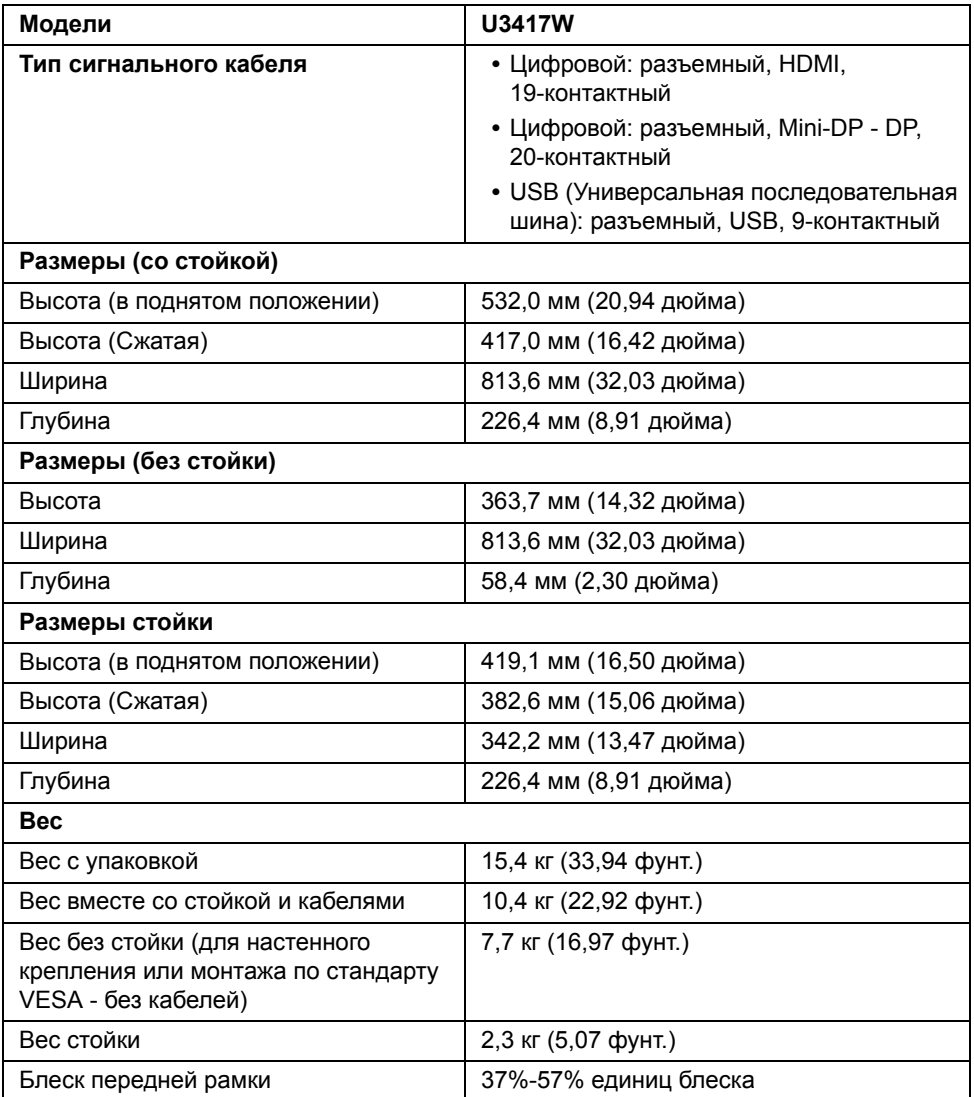

### **Характеристики окружающей среды**

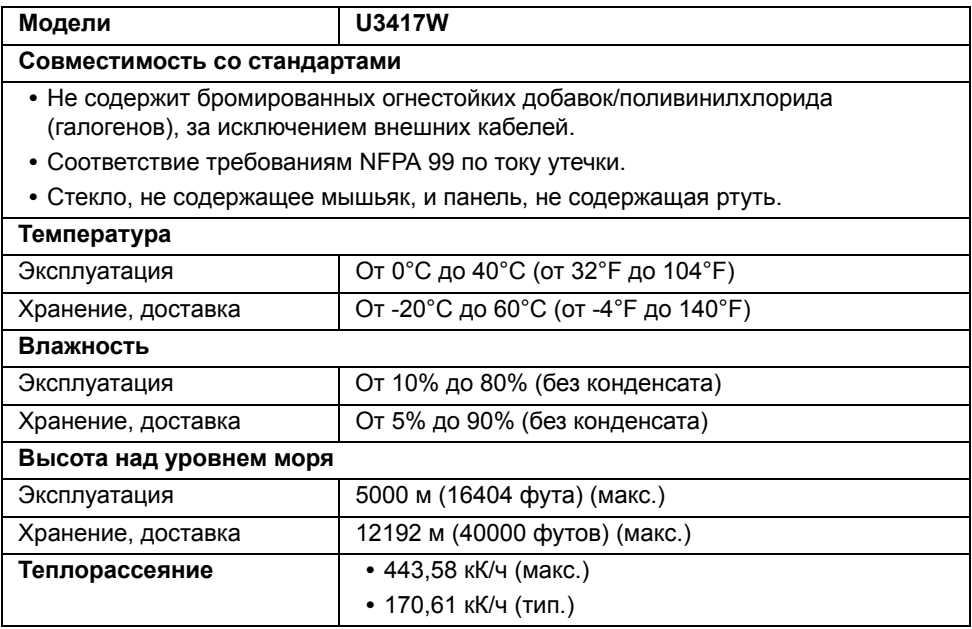

#### <span id="page-16-0"></span>**Режимы управления питанием**

Если у вас есть карта VESA DPM™, совместимая с дисплеем, или на ПК установлено программное обеспечение, монитор может автоматически снизить потребление энергии, когда устройство не используется. Такой режим называется *Экономичный режим питания*\*. Монитор автоматически возвращается в нормальный рабочий режим при получении сигналов от клавиатуры, мыши или других устройств ввода. В следующей таблице показаны значения потребляемой мощности и сигналы этой функции энергосбережения.

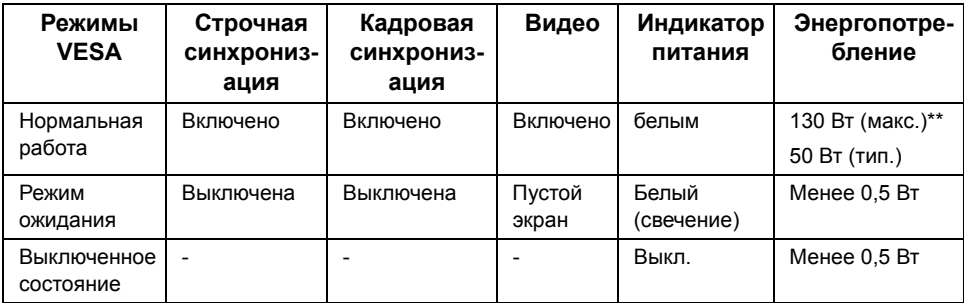

\* Полное отсутствие энергопотребления в выключенном режиме достигается только отключением сетевого кабеля.

\*\* Максимальная потребляемая мощность измеряется в состояние максимальной яркости и USB активный.

Экранное меню доступно только в обычном режиме. При нажатии любой кнопки в неактивном режиме отобразится одно из приведенных ниже сообщени:

#### *Вход HDMI 1/HDMI 2/Mini DisplayPort/DP*

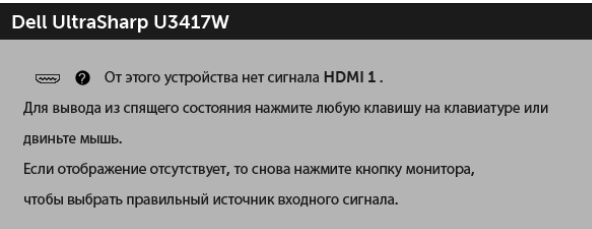

или

#### Dell UltraSharp U3417W

Oт этого устройства нет сигнала HDMI 2.

Для вывода из спящего состояния нажмите любую клавишу на клавиатуре или двиньте мышь.

Если отображение отсутствует, то снова нажмите кнопку монитора,

чтобы выбрать правильный источник входного сигнала.

или

#### Dell UltraSharp U3417W Для вывода из спящего состояния нажмите любую клавишу на клавиатуре или двиньте мышь. Если отображение отсутствует, то снова нажмите кнопку монитора, чтобы выбрать правильный источник входного сигнала.

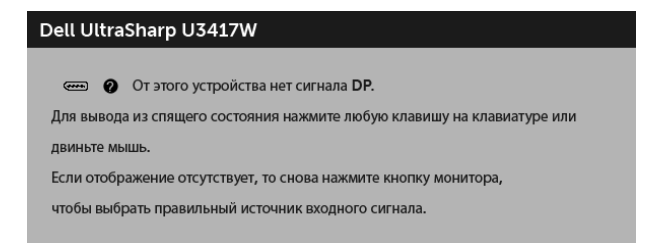

Для вызова экранного меню включите компьютер и монитор.

#### **Коммутация контактов**

#### *Разъем DisplayPort*

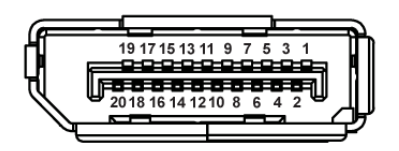

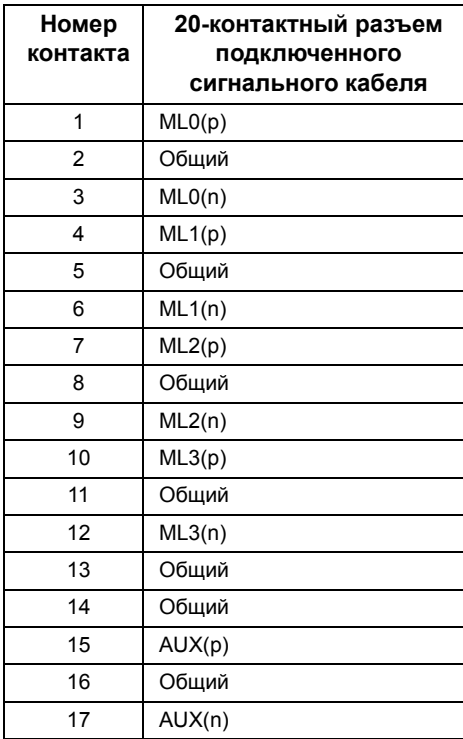

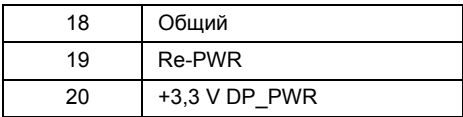

### *Разъем Mini DisplayPort*

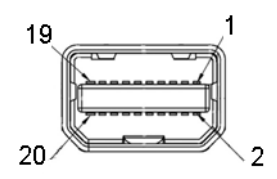

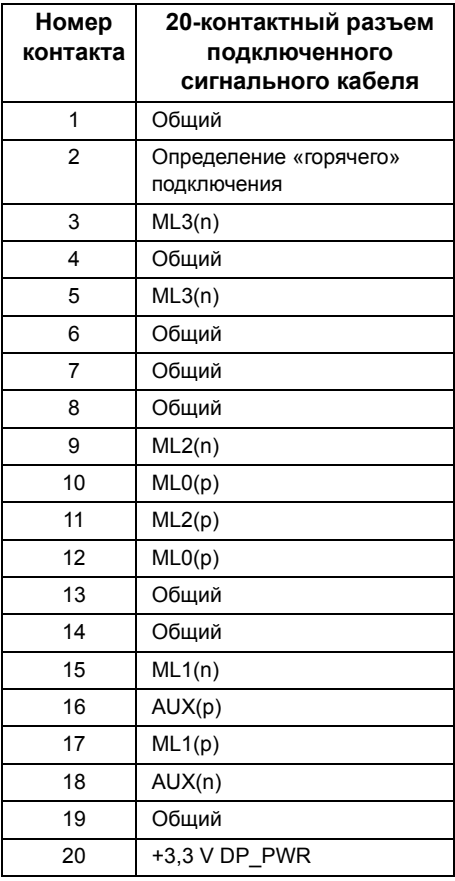

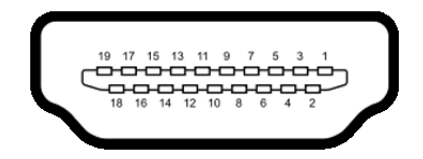

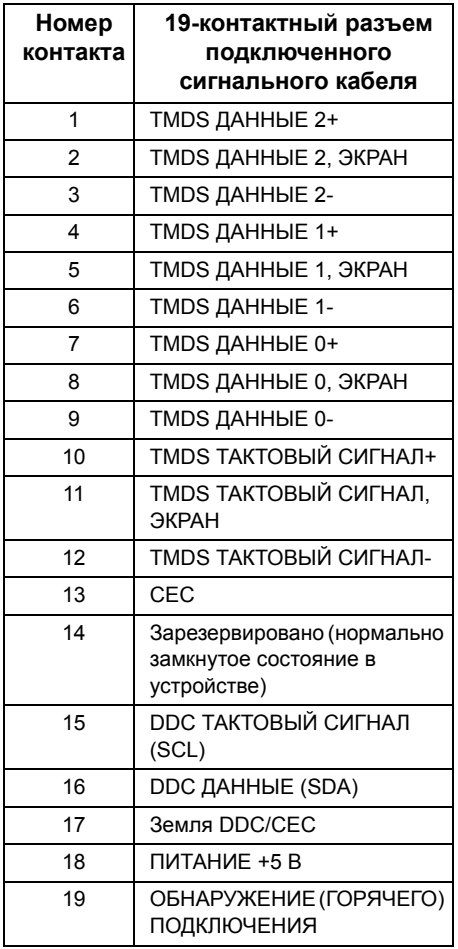

# <span id="page-21-0"></span>**Поддержка технологии «Plug and Play»**

Монитор можно установить в любой системе, совместимой с технологией Plug and Play. На компьютерную систему автоматически передаются расширенные данные идентификации дисплея (EDID) с помощью протоколов DDC (канал отображения данных) для выполнения системой автоматической конфигурации и оптимизации настроек монитора. Большая часть установок монитора является автоматической; при необходимости пользователь может выбрать другие настройки. Дополнительную информацию об изменении настроек монитора см. в разделе [Эксплуатация](#page-34-3) монитора.

# <span id="page-21-1"></span>**Интерфейс универсальной последовательной шины (USB)**

В этом разделе содержится информация о разъемах USB монитора.

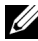

**ПРИМЕЧАНИЕ:** Данный монитор совместим с портом Super-Speed USB 3.0.

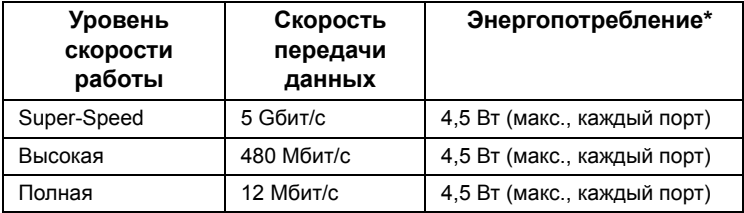

 $*$  До 2 А на нисходящем разъеме USB (с подсвеченным значком  $SS^{++}$ ) с совместимыми устройствами BC 1.2 или обычными USB-устройствами.

### **Восходящий разъем USB**

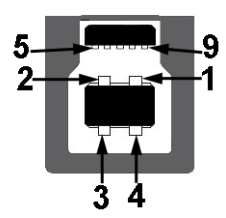

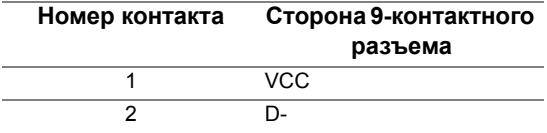

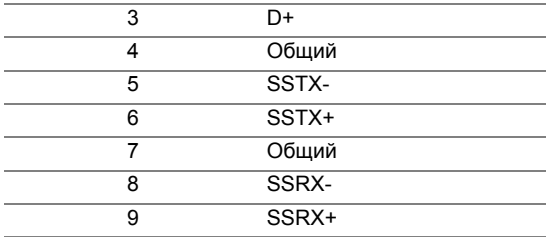

### **Нисходящий разъем USB**

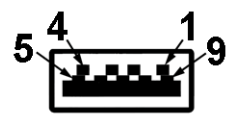

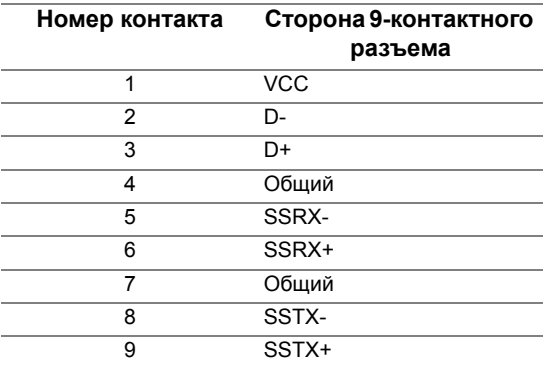

### **Разъемы USB**

- **•** 2 разъем USB 3.0 восходящей передачи снизу
- **•** 2 разъема USB 3.0 нисходящей передачи снизу
- **•** 2 разъема USB 3.0 нисходящей передачи сбоку
- Разъем питания и зарядки разъем со значком молнии  $SS \leftrightarrow$ ; обеспечивает быструю зарядку устройств, совместимых с BC 1.2.

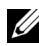

**ПРИМЕЧАНИЕ:** Для функционирования интерфейса USB 3.0 требуется компьютер, совместимый с USB 3.0.

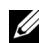

**ПРИМЕЧАНИЕ:** Интерфейс USB монитора функционирует только когда монитор включен или находится в экономичном режиме питания. При выключении и включении монитора может потребоваться некоторое время для восстановления работы подключенного периферийного оборудования.

# <span id="page-23-0"></span>**Разъяснения относительно качества ЖК-монитора и отображения пикселов**

В производственном процессе изготовления жидкокристаллических мониторов нередко один или несколько пикселов фиксируются в неизменном состоянии, эти пикселы трудно заметить и они не влияют на качество вывода изображения или удобство использования. Подробную информацию см. в описании «Качество мониторов Dell и политика в отношении битых пикселов» (Dell Monitor Quality and Pixel Policy): **<http://www.dell.com/support/monitors>**.

### <span id="page-23-1"></span>**Инструкция по техническому обслуживанию**

#### **Чистка монитора**

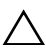

**ВНИМАНИЕ! Перед чисткой монитора прочитайте и следуйте [Инструкции](#page-67-4) по технике [безопасности](#page-67-4).**

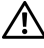

**ПРЕДУПРЕЖДЕНИЕ: Перед чисткой монитора отключите кабель питания от розетки.**

Для получения наилучших результатов выполняйте инструкции по распаковке, чистке или эксплуатации монитора, приведенные в списке ниже.

- **•** Для чистки монитора используйте мягкую чистую влажную ткань. При возможности используйте специальную ткань для очистки экрана или моющие средства, не вредящие антистатическому покрытию экрана. Не используйте бензол, растворители, нашатырный спирт, абразивные чистящие средства или сжатый воздух.
- **•** Чистите монитор с помощью слегка смоченной мягкой ткани. Не используйте моющие средства, т.к. некоторые из них оставляют матовую пленку на мониторе.
- **•** Если на мониторе при распаковке обнаружена белая пыль, сотрите ее тканью.
- **•** Соблюдайте осторожность при обращении с монитором, т.к. на темном покрытии можно оставить более светлые царапины.
- **•** Для сохранения высокого качества изображения на мониторе используйте динамические экранные заставки и выключайте питание монитора, если он не используется.

### <span id="page-24-1"></span><span id="page-24-0"></span>**Установка стойки**

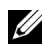

**ПРИМЕЧАНИЕ:** Для транспортировки с предприятия-изготовителя стойка отделяется.

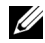

**ПРИМЕЧАНИЕ:** Это применимо к монитору с подставкой. Для установки с любого другого стенда, пожалуйста, обратитесь к соответствующей руководство по установке стенда для инструкции по установке.

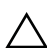

#### **ВНИМАНИЕ! Не извлекайте монитор из упаковочной коробки, пока не прикрепите стойку.**

Чтобы прикрепить стойку к монитору, выполните следующие действия:

- **1** Выполните инструкции, указанные на упаковочной коробке, чтобы извлечь стойку из верхней прокладки.
- **2** Вставьте до упора блоки на основании подставки в гнездо на стойке.
- **3** Поднимите винтовую рукоятку и поверните винт по часовой стрелке.
- **4** Плотно затянув винт, опустите винтовую рукоятку, утопив ее в углублении.

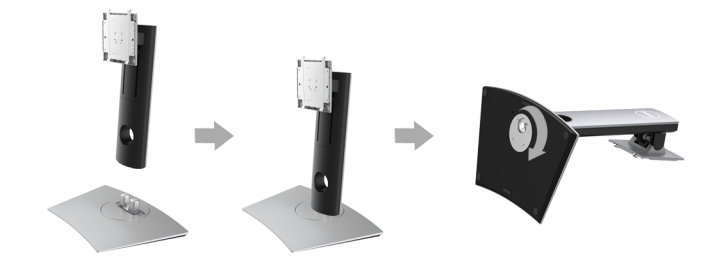

**5** Поднимите крышку, как показано, чтобы открыть область VESA для сборки стойки.

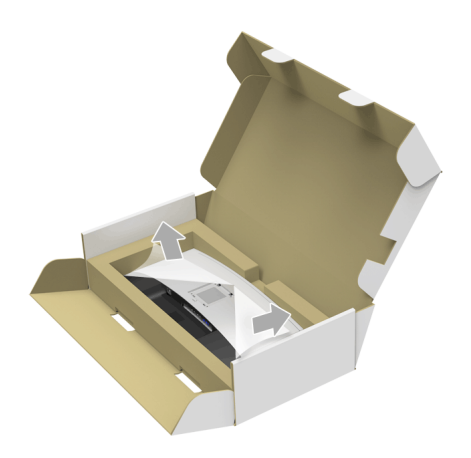

- **6** Прикрепите стойку в сборе к монитору.
	- **a** Вставьте два выступа сверху стойки в пазы на задней стенке монитора.
	- **b** Нажимайте стойку, чтобы она со щелчком встала на место.

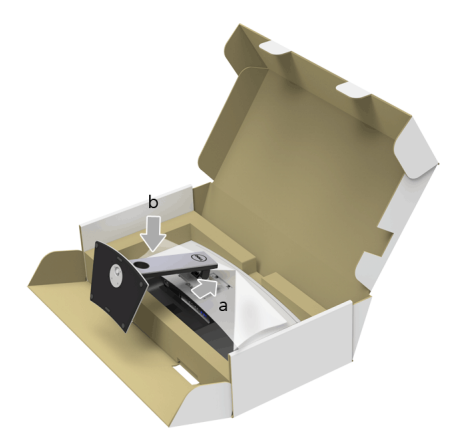

- **7** Установите монитор вертикально.
	- **a** Удерживая стойку одной рукой, другой рукой раздвиньте вырезанную область нижней прокладки.
	- **b** Осторожно поднимите монитор, следя за тем, чтобы он не соскользнул и не упал.
- **ВНИМАНИЕ! Поднимая монитор, не нажимайте экран.**

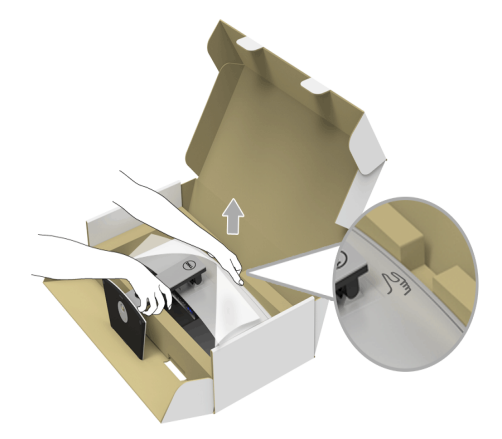

**8** Снимите обертку с монитора.

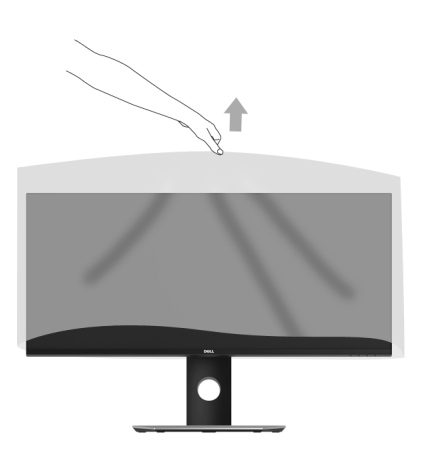

### <span id="page-27-0"></span>**Подключение монитора**

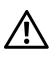

U

**ПРЕДУПРЕЖДЕНИЕ: Следуйте Инструкции по технике [безопасности](#page-67-4) при выполнении любых процедур, приведенных в этом разделе.**

**ПРИМЕЧАНИЕ:** Не подключайте к компьютеру одновременно все кабели.

Для подключения монитора к ПК выполните следующие действия:

**1** Выключите компьютер и отключите кабель питания от сети. Соедините кабель DP/Mini-DP - DP/HDMI монитора с компьютером.

#### **Подключение кабеля HDMI**

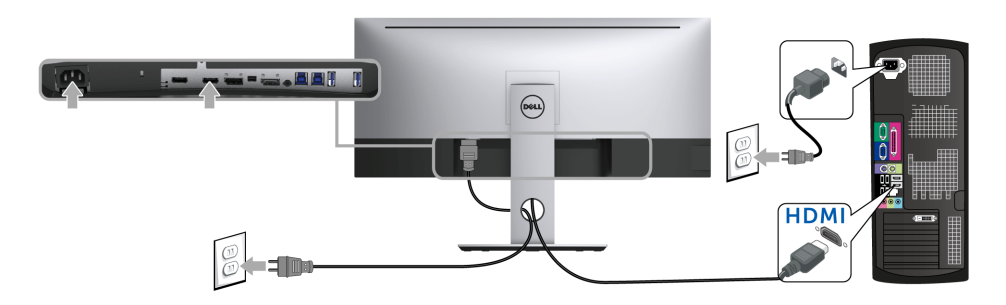

#### **Кабель для подключения к черному разъему порта DisplayPort (Mini-DP - DP)**

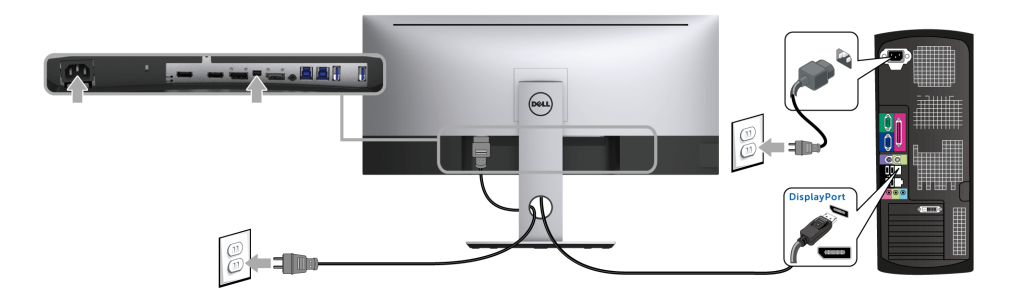

**Кабель для подключения к черному разъему порта DisplayPort (DP - DP)**

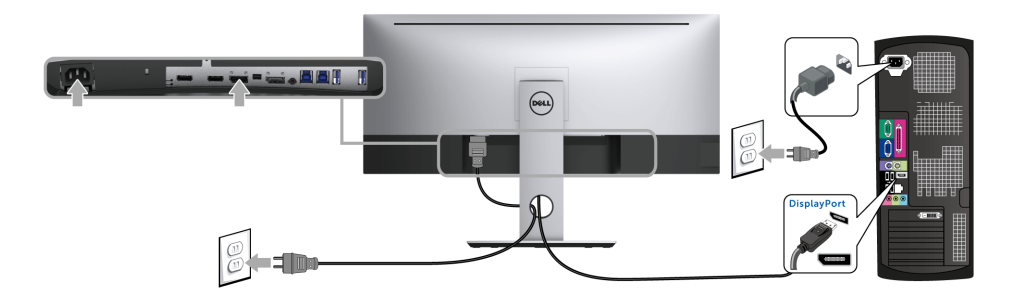

#### <span id="page-28-0"></span>**Подключение монитора c использованием функции многопотоковой передачи данных (MST) порта DisplayPort**

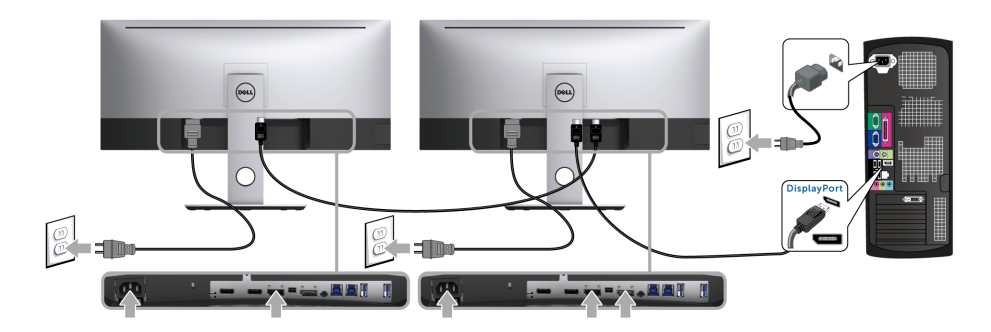

**ПРИМЕЧАНИЕ:** U3417W поддерживает функцию DP MST. Для использования <u>U</u> данной функции графическая карта вашего ПК должна соответствовать требованиям DP 1.2 с функцией MST.

Заводская настройка по умолчанию в модели U3417W DP1.2.

Чтобы включить подключение MST, используйте только кабель DP, входящий в комплект поставки (или другой кабель, сертифицированный по стандарту DP1.2), и выполните следующие действия:

#### **A) Монитор способен отображать контент**

Нажатиме кнопки экранного меню выберите **Экран**.

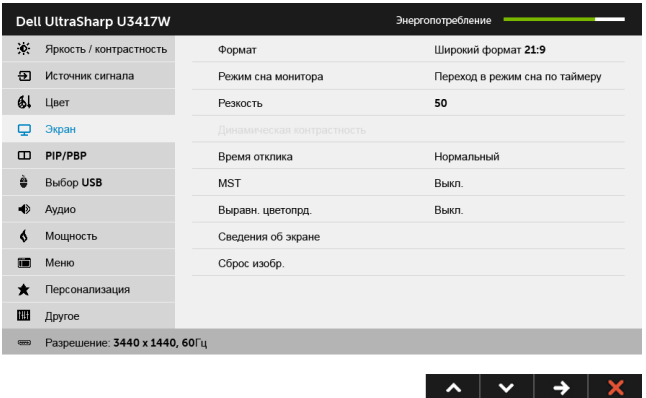

- Выберите **MST**.
- Выберите **Вкл.** или **Выкл.** соответственно.

#### **B) Монитор не отображает какой-либо контент (пустой экран)**

 Нажмите любую кнопку, кроме кнопки питания, чтобы активировать меню **Источник сигнала**. Кнопками **и выделите DP** или mDP.

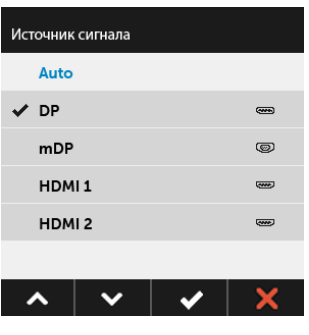

Нажмите и удерживайте кнопку **Верия Верия Генение приблизительно 8 секунд.** 

Отобразится окно конфигурации DisplayPort:

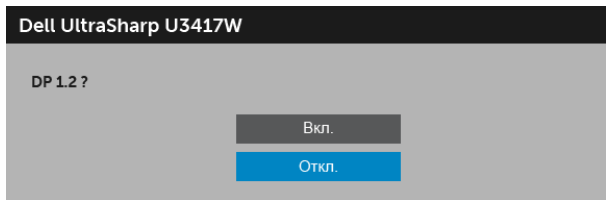

**4** Нажатием кнопок и выделите **Вкл.** или **Откл.** и для подтверждения

выбора нажмите кнопку  $\blacktriangleright$ .

Если потребуется изменить настройку формата DP, то повторите описанные выше действия.

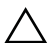

**ВНИМАНИЕ! Рисунки приведены только для иллюстрации. Внешний вид компьютера может отличаться от показанного.**

### **Подключение кабеля USB 3.0**

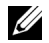

**ПРИМЕЧАНИЕ:** Для предотвращения повреждения или утраты данных перед сменой входных разъемов USB убедитесь в том, что к ним НЕ подключены USBнакопители, используемые компьютером.

После подключения кабеля Mini-DP - DP/DP/HDMI, выполните указанные ниже процедуры для подключения кабеля USB 3.0 к компьютеру и завершения настройки монитора:

- **1 a. Подключите один компьютер:** подключите входной разъем USB 3.0 (кабеля прилагается) к соответствующему разъему USB 3.0 на компьютере. **b. Подключите два компьютера\*:** подключите входной разъемы USB 3.0 к соответствующим разъемам USB 3.0 на двух компьютерах. Затем в экранном меню выберите нужный источник входного сигнала из двух, подключенных к восходящим разъемам USB. См. раздел [Переключа](#page-46-0)-тель выбора USB.
- **2** Подключите периферийные устройства USB 3.0 к нисходящим разъемам USB 3.0 на мониторе.

**3** Подключите шнуры питания ПК и монитора к расположенным поблизости сетевым розеткам.

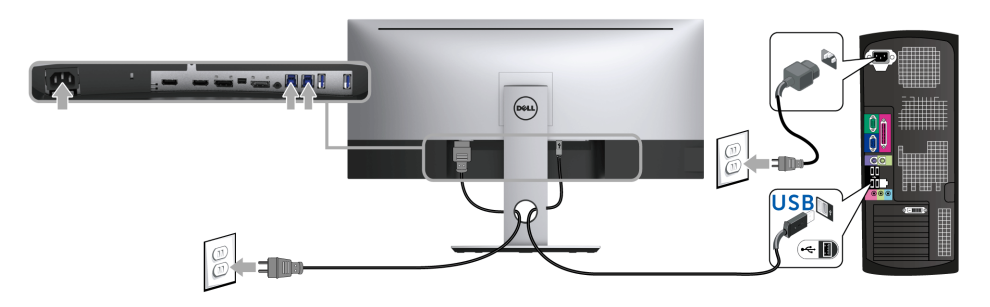

**a. Подключите один компьютер**

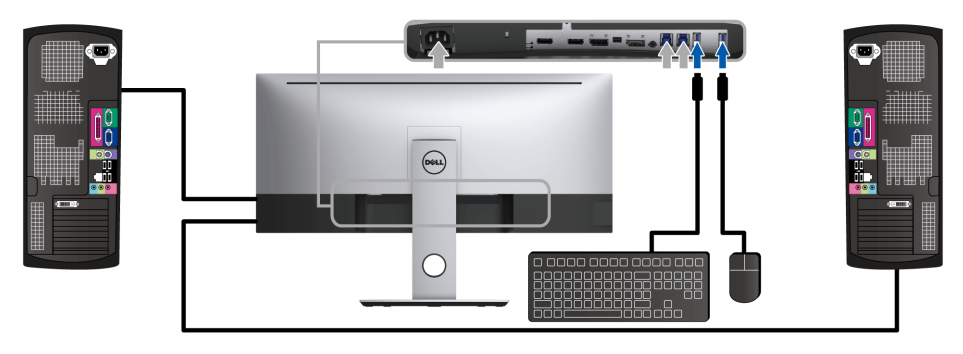

**b. Подключите два компьютера**

\* При подключении двух компьютеров к монитору нисходящие разъемы USB монитора для клавиатуры и мыши можно назначить для двух разных входных сигналов от двух компьютеров, изменив настройки **Выбор USB** в экранном меню. (Подробнее см. в разделе [Выбор](#page-47-0) USB).

- **4** Включите монитор и компьютер. Если на мониторе появилось изображение, настройка может считаться завершенной. Если изображение отсутствует, см. [Неполадки](#page-65-1), связанные с интерфейсом универсальной [последовательной](#page-65-1) шины (USB).
- **5** Используйте имеющийся на стойке монитора держатель для прокладки кабелей.

### <span id="page-32-0"></span>**Укладка кабелей**

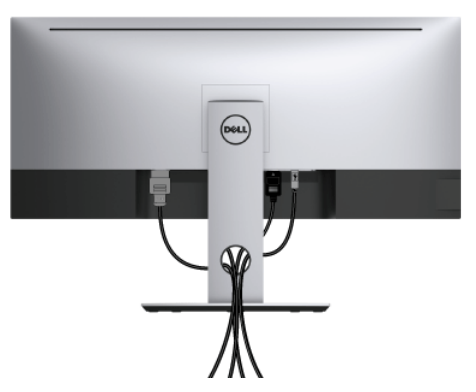

После подключения всех необходимых кабелей к монитору и ПК (см. [Подключение](#page-27-0) [монитора](#page-27-0) для подключения кабелей) воспользуйтесь отверстием для прокладки кабелей, как показано выше.

### <span id="page-32-1"></span>**Снятие стойки монитора**

**ПРИМЕЧАНИЕ:** Чтобы при снятии стойки не поцарапать и не повредить изогнутый ЖК-экран, положите монитор на мягкий чистый пеноматериал. Прямой контакт с твердыми предметами может повредить изогнутый монитор.

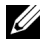

**ПРИМЕЧАНИЕ:** Это применимо к монитору с подставкой. Для установки с любого другого стенда, пожалуйста, обратитесь к соответствующей руководство по установке стенда для инструкции по установке.

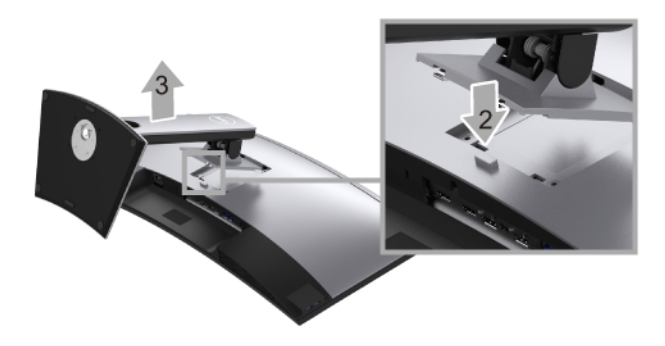

Чтобы снять стойку, выполните следующие действия:

- **1** Положите монитор на мягкую ткань или подстилку.
- **2** Нажмите и удерживайте кнопку открепления.
- **3** Потяните стойку вверх и снимите ее с монитора.

# <span id="page-33-0"></span>**Настенное крепление (не входит в комплект поставки)**

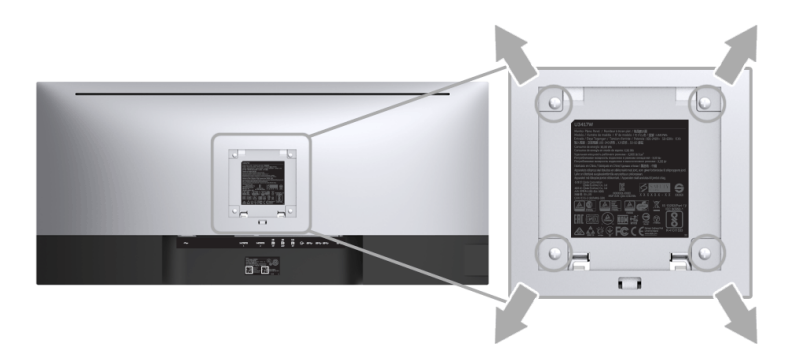

(Размер винтов: M4 x 10 мм).

См. инструкции, входящие в поставку с комплектом для настенного крепления, соответствующим стандарту VESA.

- **1** Поместите панель монитора на мягкую ткань или подушку на устойчивом ровном столе.
- **2** Снимите подставку.
- **3** С помощью крестовой отвертки Phillips вывинтите четыре винта, крепящие пластиковую крышку.
- **4** Подсоедините крепежный кронштейн из комплекта для настенного крепления к монитору.
- **5** Закрепите монитор на стене в соответствии с инструкциями, прилагающимися к комплекту для настенного крепления.
- **ПРИМЕЧАНИЕ:** Для использования только с сертифицированным UL кронштейном для настенного крепления, рассчитанным на вес/нагрузку не менее 30,6 кг.

# <span id="page-34-3"></span><span id="page-34-0"></span>**Эксплуатация монитора**

### <span id="page-34-1"></span>**Включите питание монитора**

Чтобы включить монитор, нажмите кнопку  $\bullet$ .

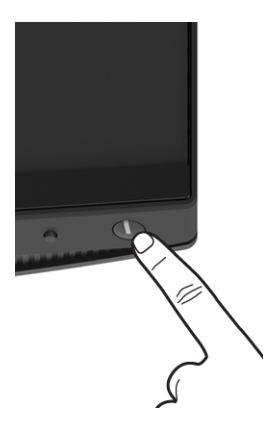

### <span id="page-34-2"></span>**Использование элементов управления на передней панели**

Выберите кнопки управления на передней панели монитора для настройки параметров отображаемого изображения. При настройке элементов управления с помощью этих кнопок в экранном меню отображаются изменяемые числовые значения параметров.

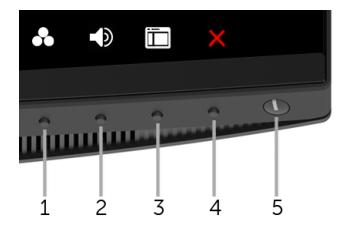

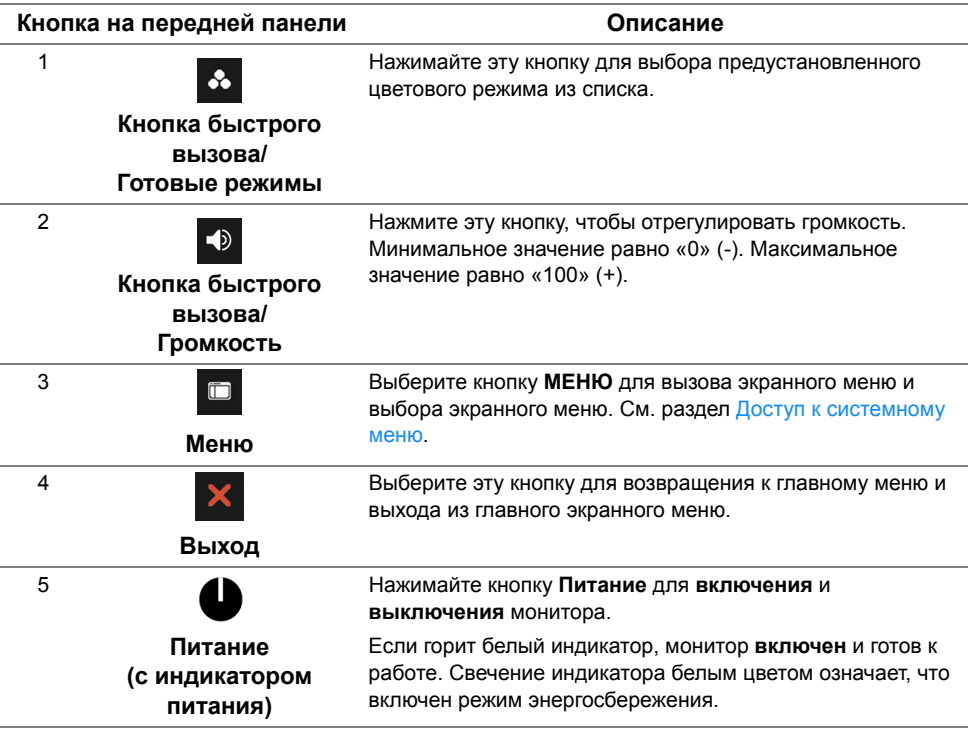

#### **Кнопка на передней панели**

Для настройки параметров изображения выберите кнопки на передней панели монитора.

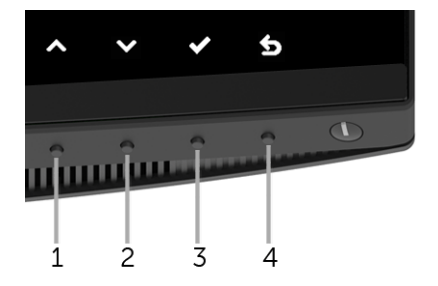

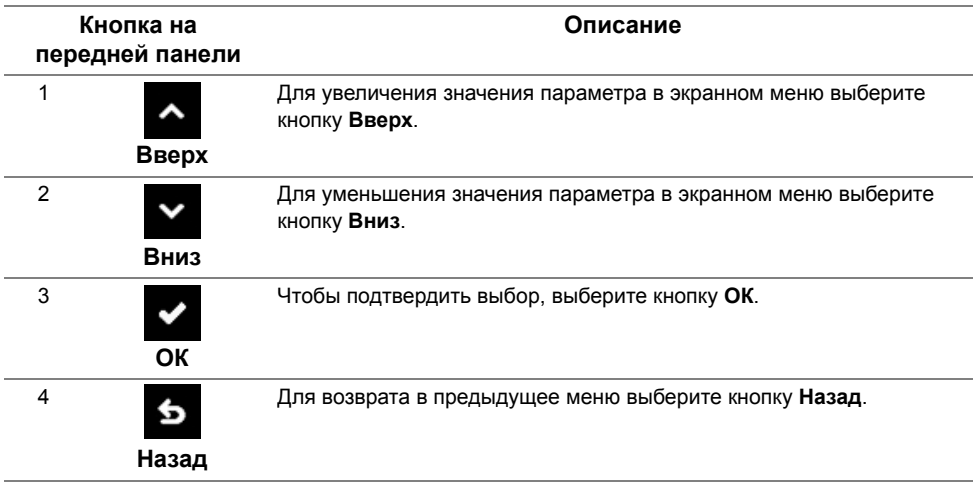

### <span id="page-36-0"></span>**Использование экранного меню**

#### <span id="page-36-1"></span>**Доступ к системному меню**

**ПРИМЕЧАНИЕ:** При изменении настроек и последующем переходе к другому меню или выходе из экранного меню монитор автоматически сохраняет внесенные изменения. Изменения также сохраняются, если изменить настройки и дождаться автоматического закрытия экранного меню.

1 Нажмите кнопку **« для вызова экранного меню и отображения главного меню.** 

#### *Главное меню для цифрового входа (HDMI)*

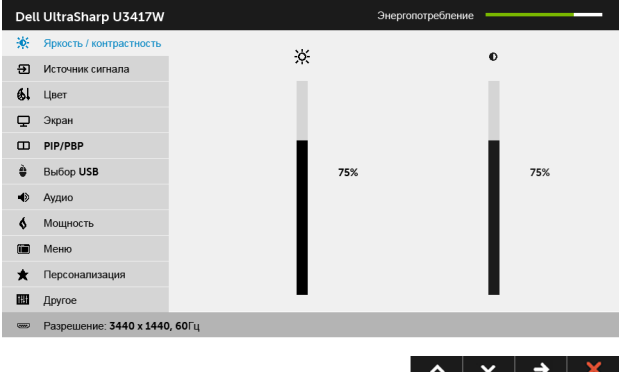

#### Dell UltraSharp U3417W Энергопотребление **46-** Яркость / контрастность ъ,  $\bullet$ •• Источник сигнала 61 цвет О Экран  $CD$  PIP/PBP **@** Выбор USB 75% 75% • Аудио 6 Мощность **FR** Меню • Персонализация **BB** *<u>Apyroe</u>* © Разрешение: 3440 х 1440, 60Гц  $\lambda$   $\vee$   $\rightarrow$   $\lambda$

#### *Главное меню для цифрового входа (mDP)*

#### или

#### *Главное меню для цифрового входа (DP)*

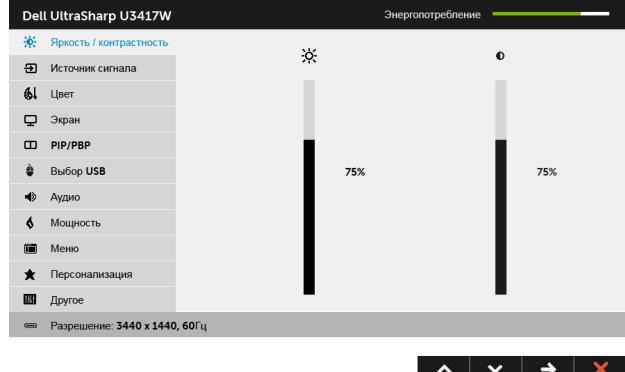

- **2** Нажимайте кнопки **A** и **Y** для перемещения между пунктами параметров. При переходе от одного значка к другому название пункта выделяется. Приведенная ниже таблица содержит полный перечень всех доступных пунктов
- **3** Нажмите кнопку  $\rightarrow$  один раз, чтобы активировать выделенный пункт.
- **4** Нажимайте кнопки **Аи Удля выбора необходимого параметра.**

меню монитора.

- **5** Нажмите кнопку  $\leftrightarrow$  для перехода к регулятору, а затем при помощи кнопок
	- и изменяйте значение параметра в соответствии с индикаторами.
- **6** Выберите пункт **5** для возвращения к главному меню.

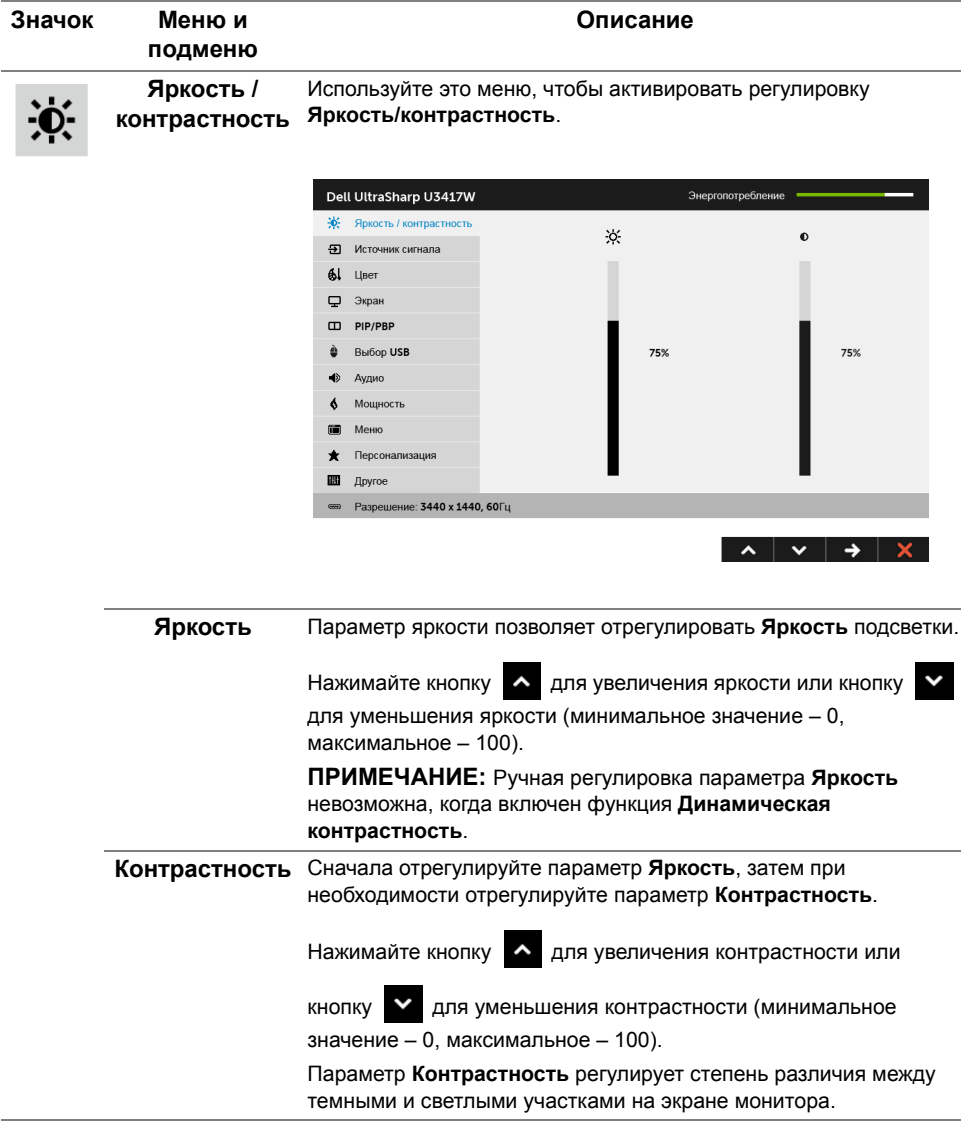

<span id="page-39-0"></span>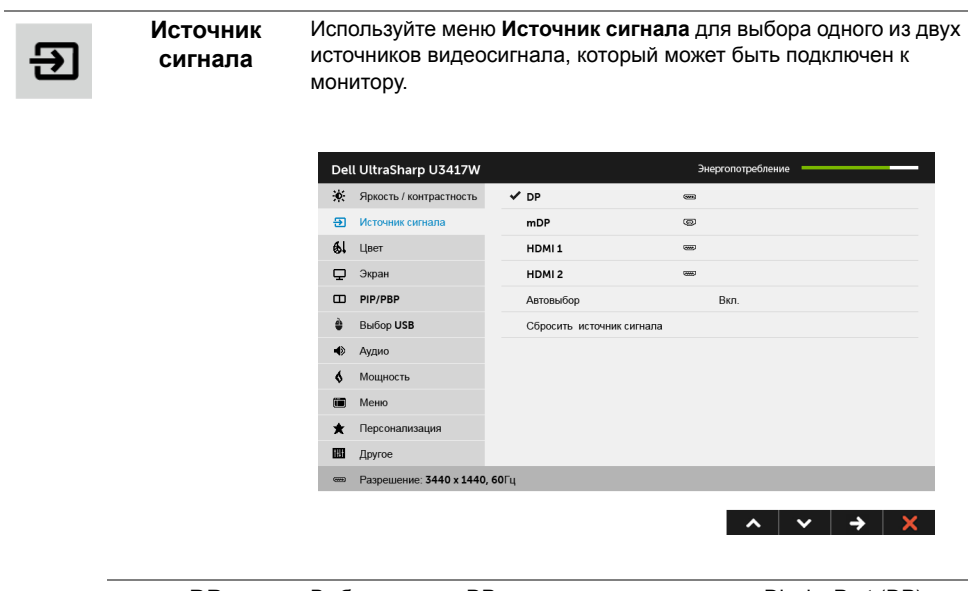

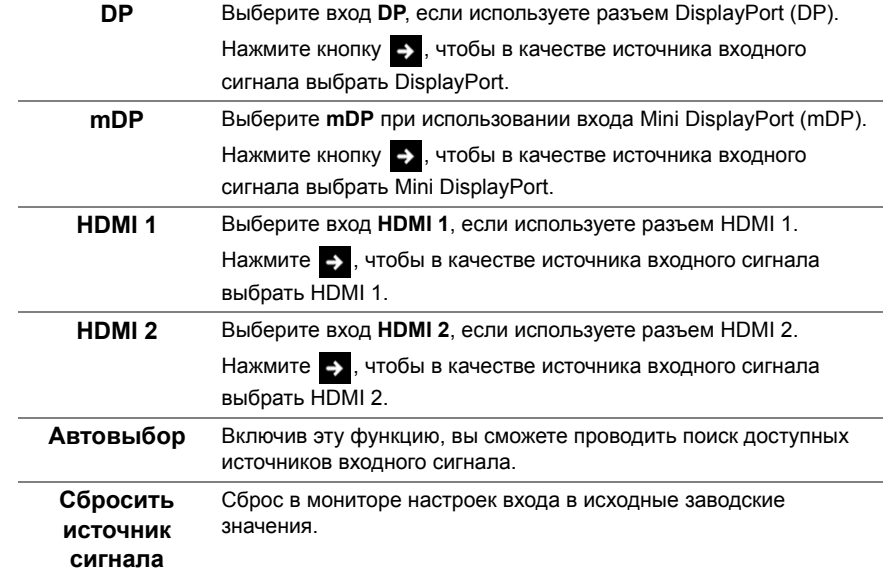

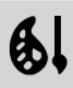

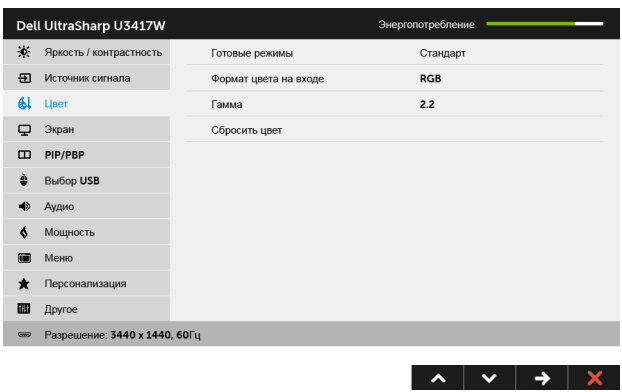

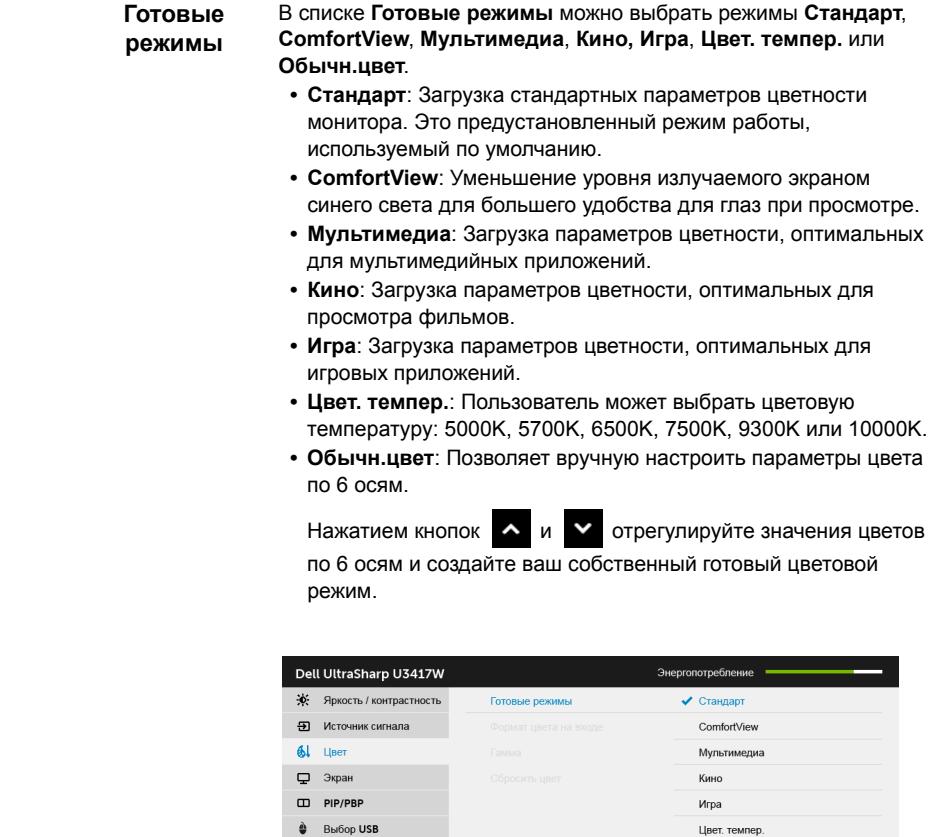

Обычн.цвет

**Ф** Аудио

• Мощность  $\blacksquare$  Меню • Персонализация П Другое

е Разрешение: 3440 х 1440, 60Гц

**Формат цвета** Служит для установки режима видеовхода:

**на входе RGB**: Выберите этот вариант, если ваш монитор подключен к компьютеру (или DVD-плееру) при помощи кабеля HDMI (или кабеля DisplayPort).

> **YPbPr**: Выберите этот вариант, если монитор подключен к выходу YPbPr проигрывателя DVD с помощью кабеля HDMI (или кабеля DisplayPort).

Или если для вывода цвета DVD выбран не RGB, а другой формат.

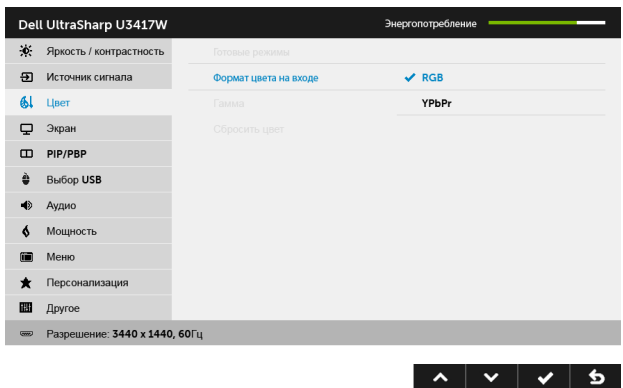

**Гамма** Позволяет задать **гамму** для **2,2** или **1,8**.

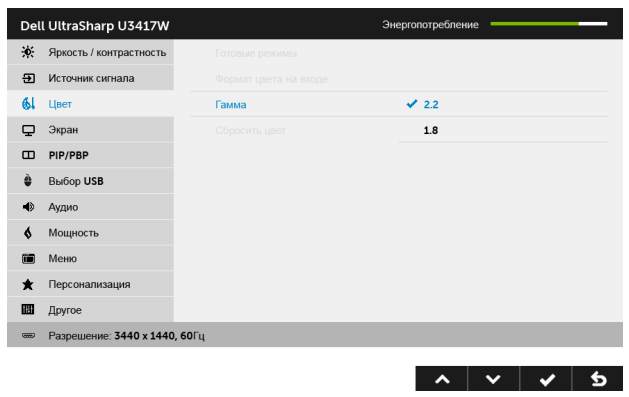

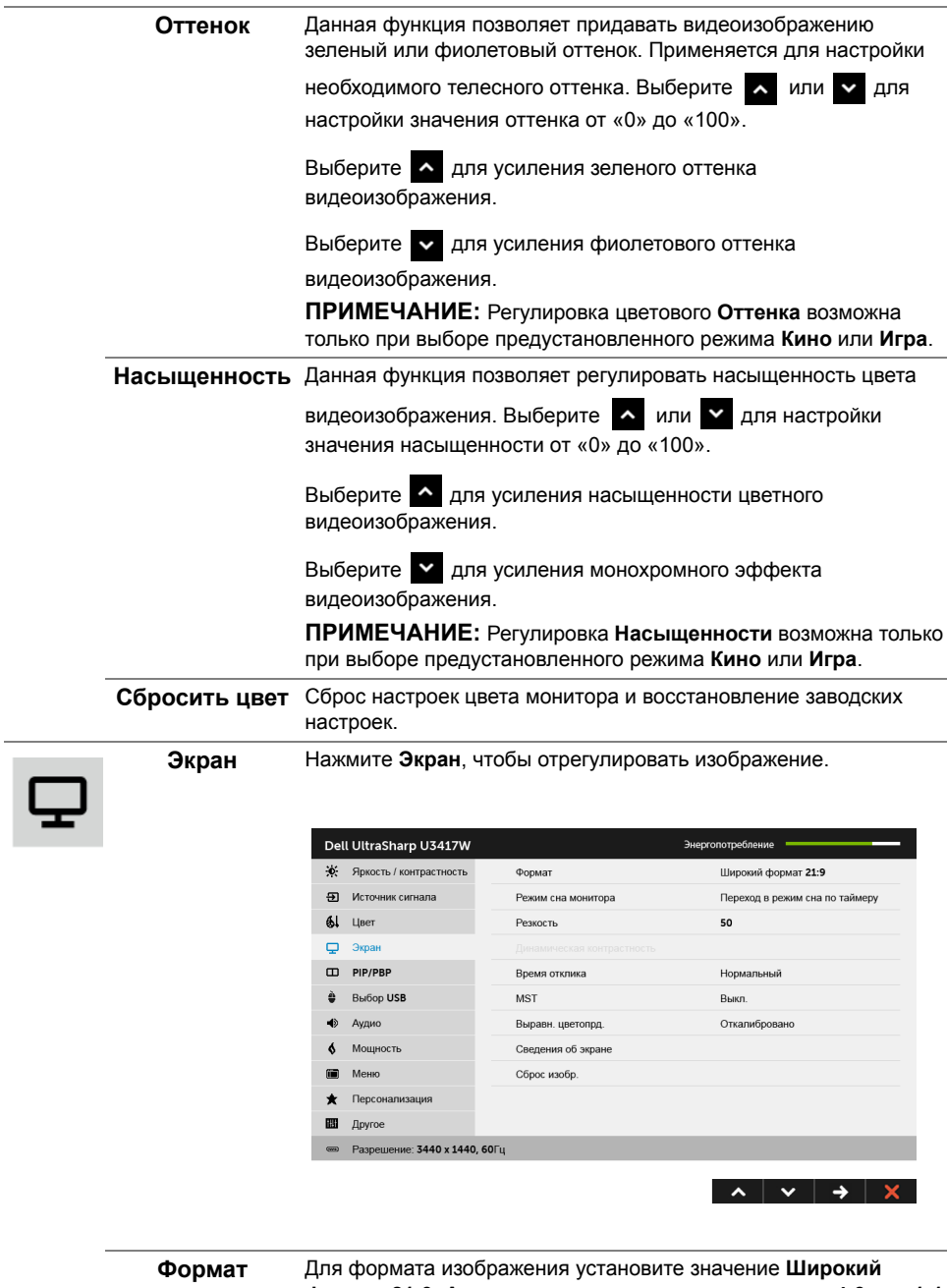

**формат 21:9**, **Автоматическое изменение размера**, **4:3** или **1:1**.

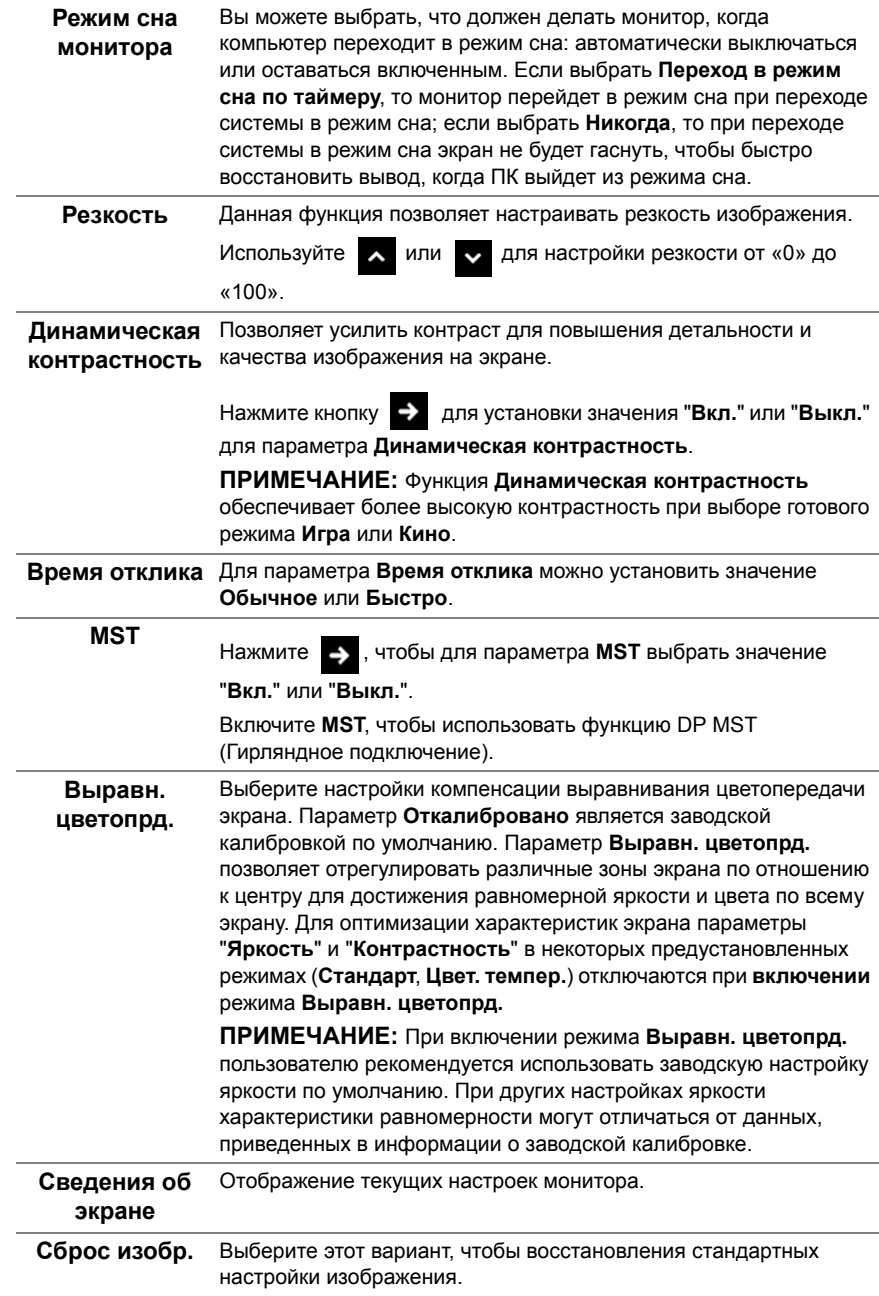

**PIP/PBP** эта функция позволяет отображать окно с изображением с другого источника входного сигнала.

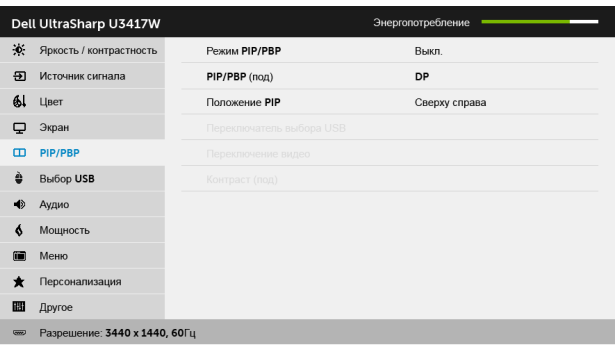

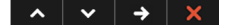

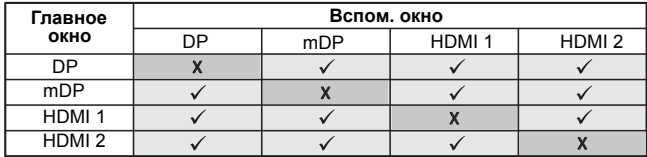

**ПРИМЕЧАНИЕ:** В режиме PBP (две картинки рядом) изображения будут отображаться в центре экрана, а не во весь экран.

**ПРИМЕЧАНИЕ:** При использовании функции PIP/PBP отключается функция DP MST (Гирляндное подключение). **Режим PIP/PBP** Настройте режим **PIP/PBP** (Картинка в картинке/Картинка рядом с картинкой), выбрав **PIP - мелкое**, **PIP - крупное**, **Формат PBP** или **PBP - заполнение**. Чтобы выключить эту функцию, выберите **Выкл.**

<span id="page-46-0"></span>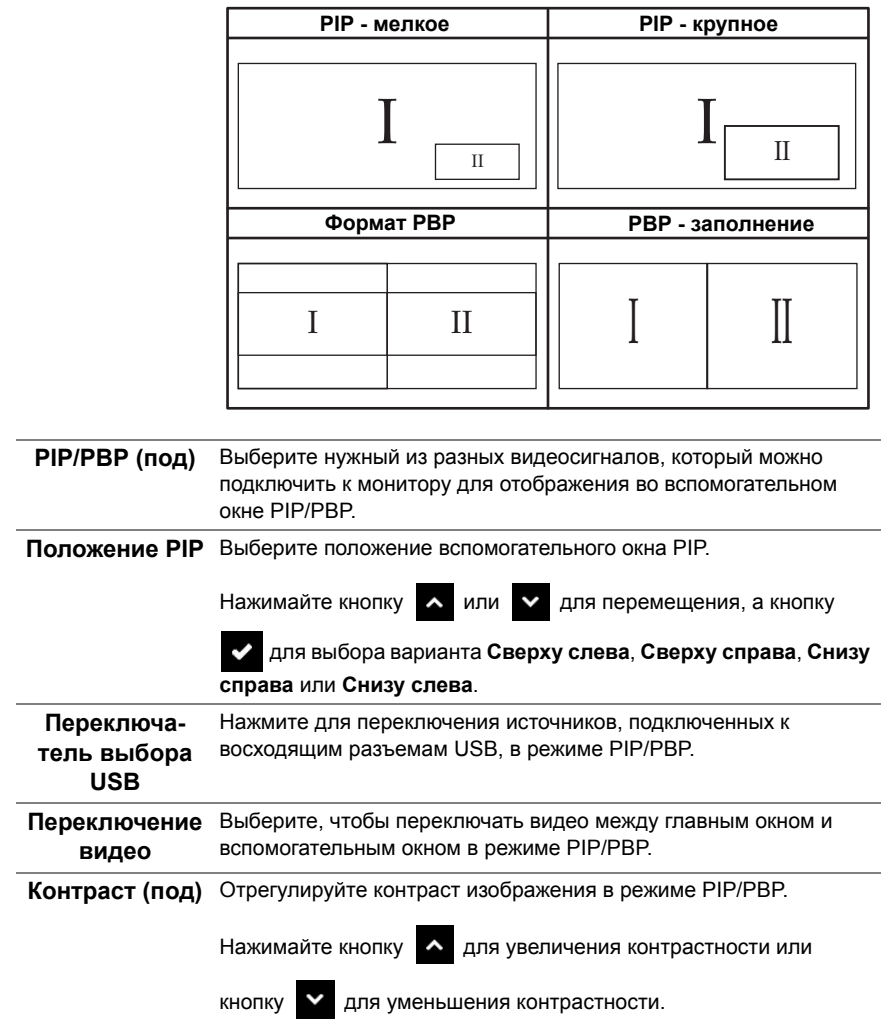

<span id="page-47-0"></span>**Выбор USB** Выберите в списке сигналы для восходящего (входного) разъема USB: DP, mDP, HDMI 1 и HDMI 2. В результате нисходящий (выходной) разъем USB монитора (например, клавиатура и мышь) можно использовать для текущих входных сигналов при подкулючении компьютера к любому одному из восходящих разъемов.

> Подключение дисплея и восходящих разъемов USB можно изменить, выбрав функцию входного сигнала.

При использовании только одного восходящего разъема будет активен подключенный восходящий разъем.

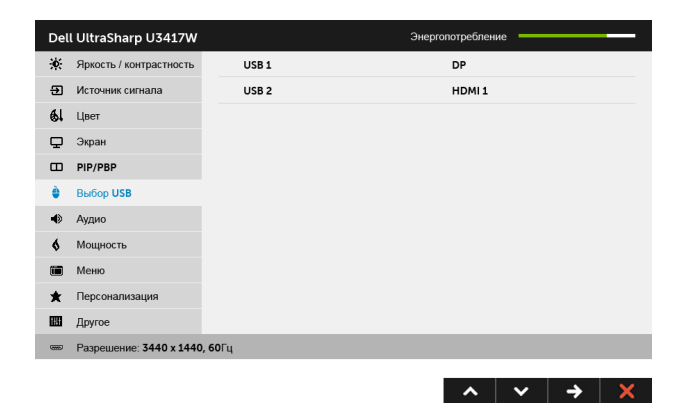

**ПРИМЕЧАНИЕ:** Для предотвращения повреждения или утраты данных перед сменой входных разъемов USB убедитесь в том, что к ним НЕ подключены USB-накопители, используемые компьютером.

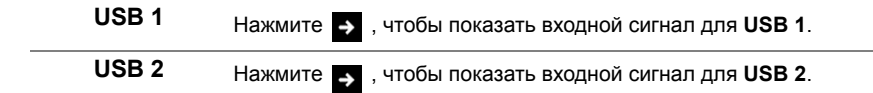

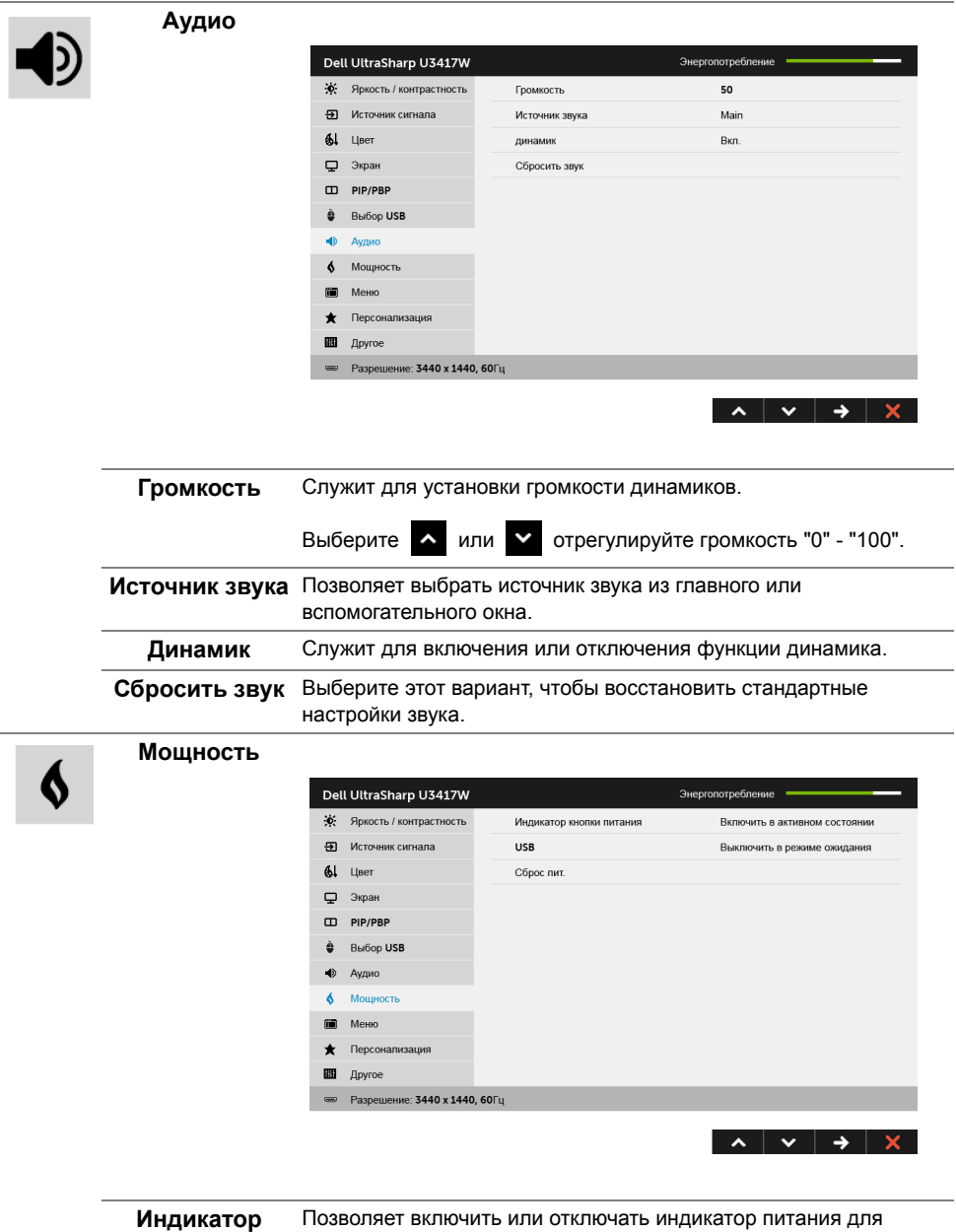

**кнопки питания** экономии энергии.

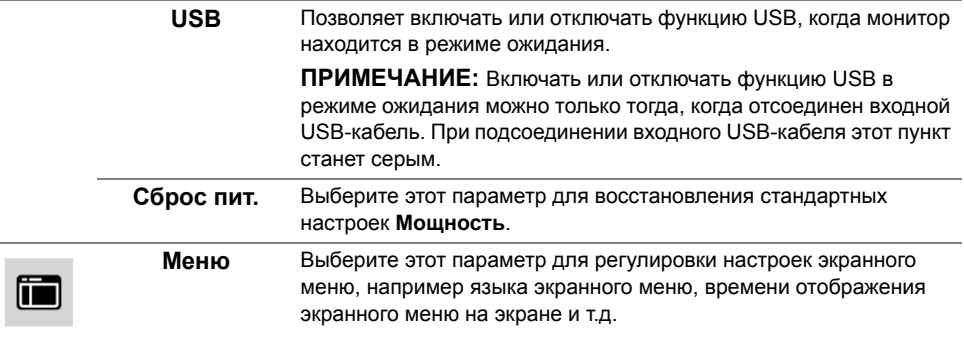

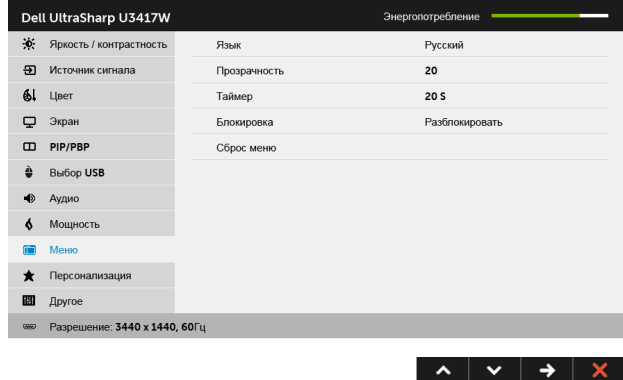

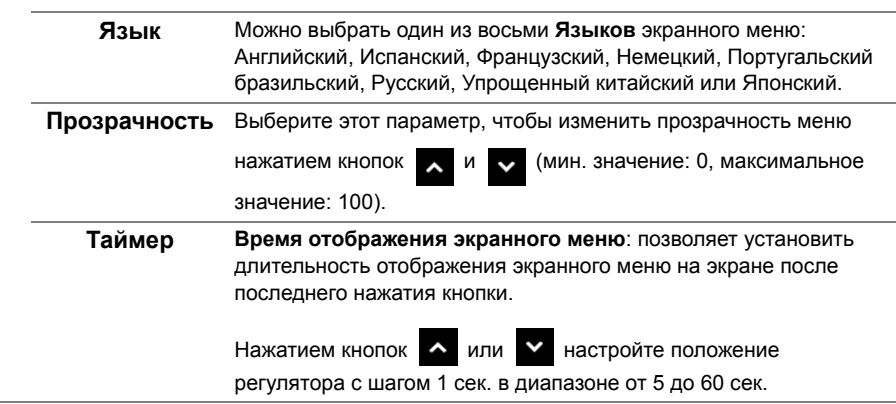

L

J.

<span id="page-50-0"></span>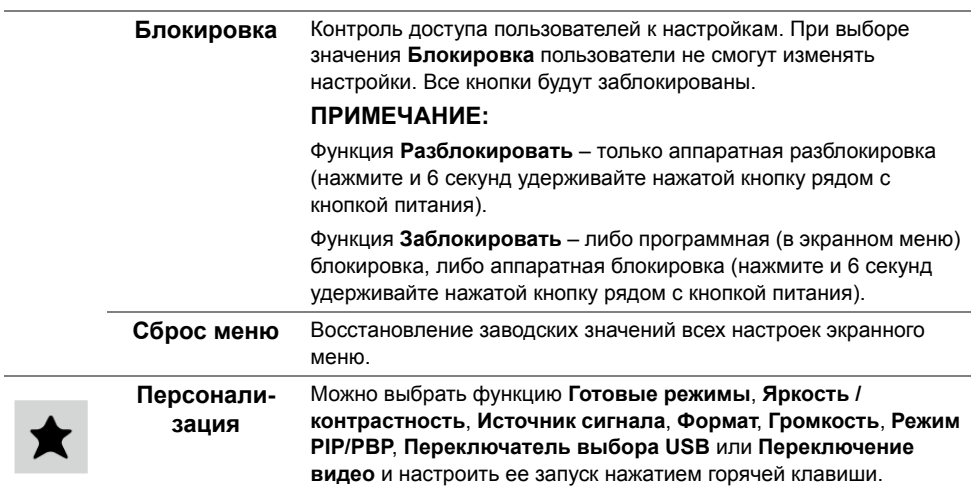

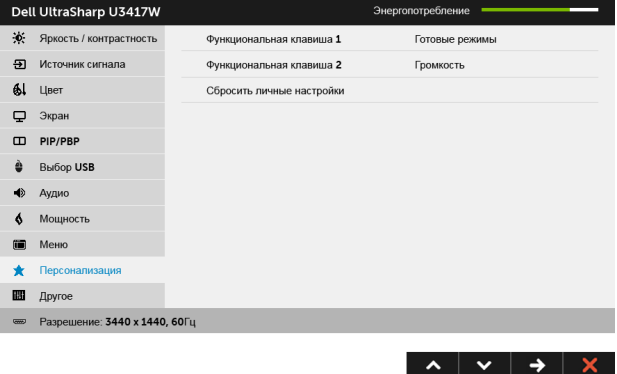

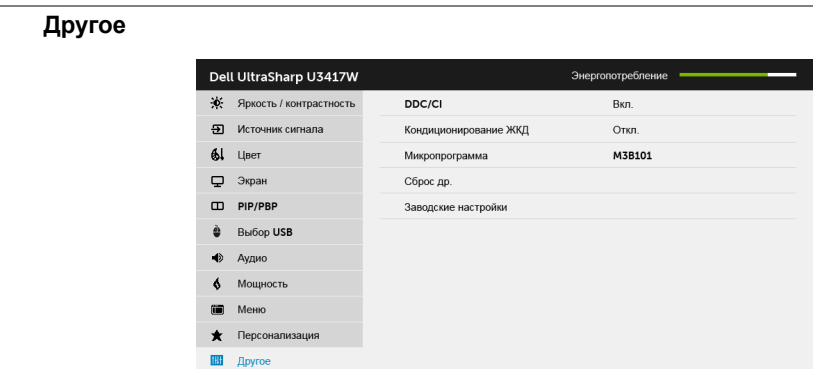

е Разрешение: 3440 x 1440, 60Гц

**THI** 

**DDC/CI** Функция **DDC/CI** (канал данных дисплея/командный интерфейс) позволяет настраивать параметры монитора (яркость, цветовой баланс и т.д.) с помощью программного обеспечения, установленного на компьютере.Можно отключить данную функцию, выбрав параметр **Откл.**

 $\lambda \times \rightarrow \times$ 

Включите данную функцию для расширения своих возможностей и оптимальной работы монитора.

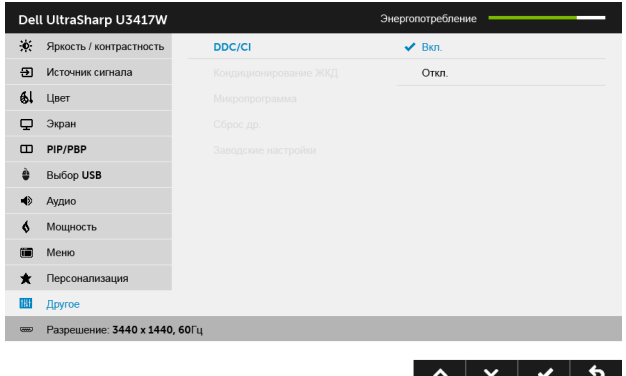

#### **Кондиционирование ЖКД**

Данная функция позволяет устранить незначительные остаточные изображения на экране. Длительность выполнения программы зависит от интенсивности остаточного изображения. Чтобы включить эту функцию, выберите **Вкл.**

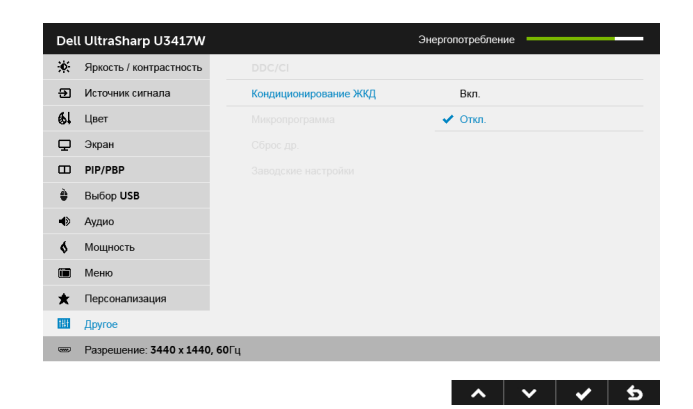

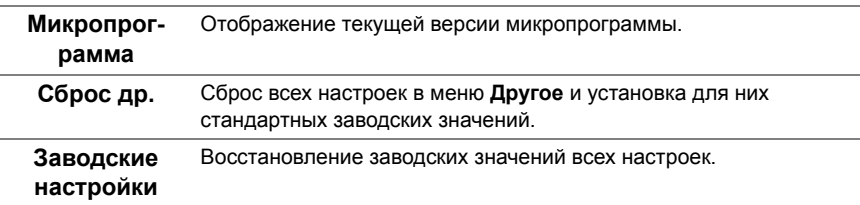

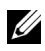

**ПРИМЕЧАНИЕ:** В этом мониторе реализована встроенная функция автоматической калибровки яркости для компенсации ухудшения свойств светодиодов.

#### **Предупреждающие сообщения экранного меню**

Ручная регулировка яркости невозможна, когда включен **Динамическая контрастность** (в этих предустановленных режимах **Игра** или **Кино**).

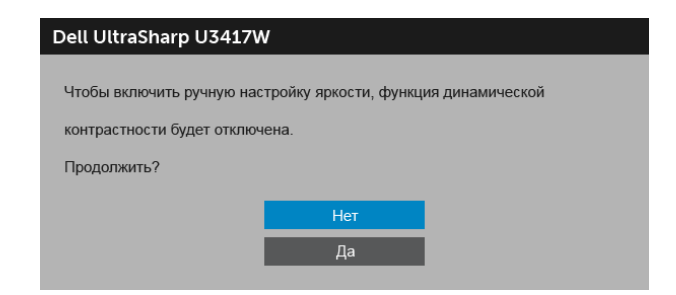

Если некоторые режимы разрешения не поддерживаются, на экране появляются следующее сообщение:

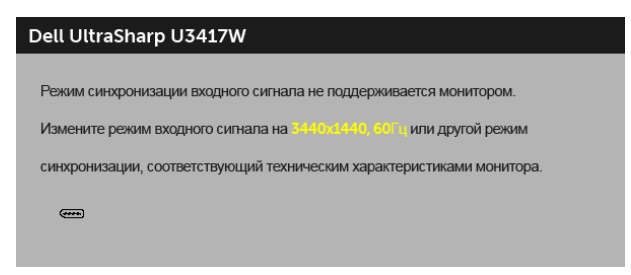

Сообщение означает, что невозможна синхронизация видеосигнала, принятого с компьютера. Допустимые диапазоны частот строчной и кадровой разверток, поддерживаемых этим монитором, см. в разделе Технические [характеристики](#page-11-1) [монитора](#page-11-1). Рекомендуется использовать разрешение 3440 x 1440.

Перед отключением функции DDC/CI на экране отобразится следующее сообщение.

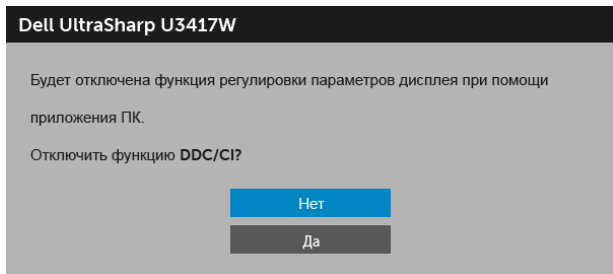

При переходе монитора в режим **энергосбережения** на экране отобразится следующее сообщение:

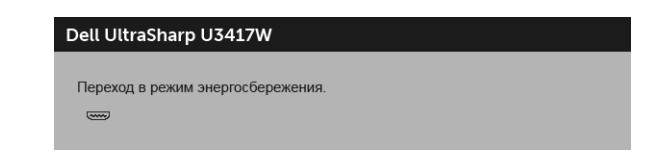

или

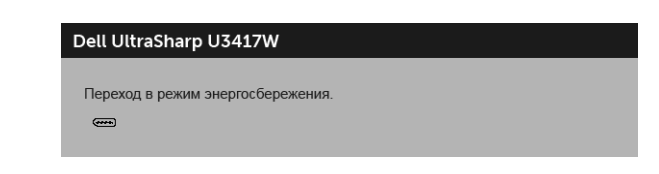

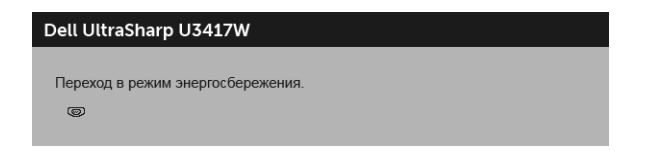

Чтобы получить доступ к [OSD,](#page-36-0) переведите компьютер и монитор в нормальный режим работы.

В зависимости от выбранного источника входного сигнала при нажатии любой кнопки, за исключением кнопки питания, на экране отобразится следующее сообщение:

#### *Вход HDMI/Mini DisplayPort/DP*

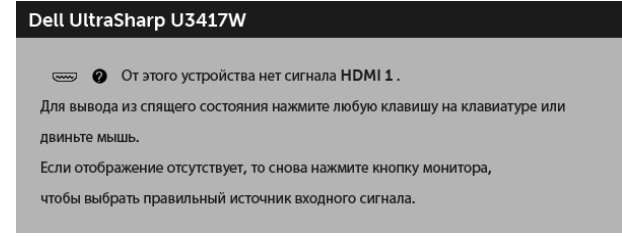

или

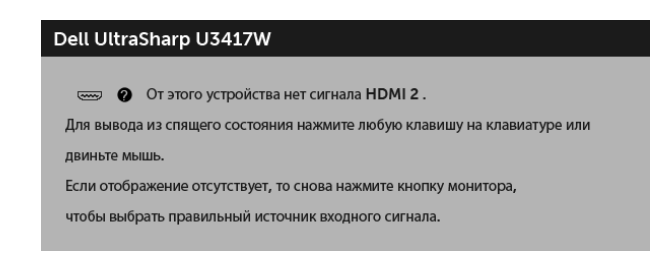

или

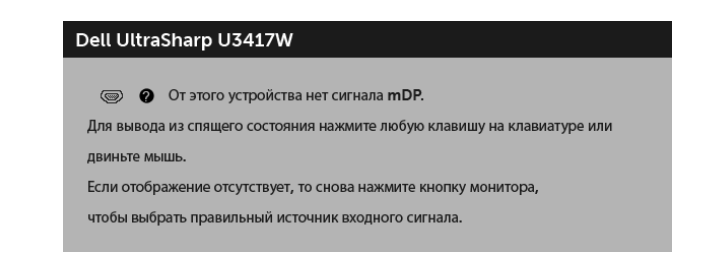

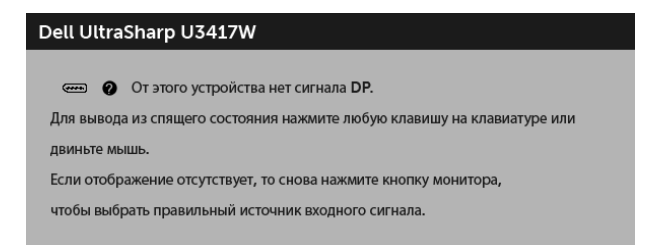

Если выбрать входной сигнал HDMI, Mini DisplayPort или DP, когда соответствующий кабель не подключен, то откроется следующее плавающее диалоговое окно.

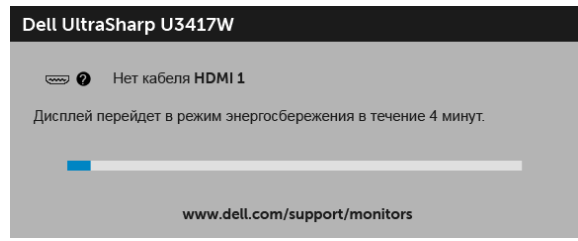

или

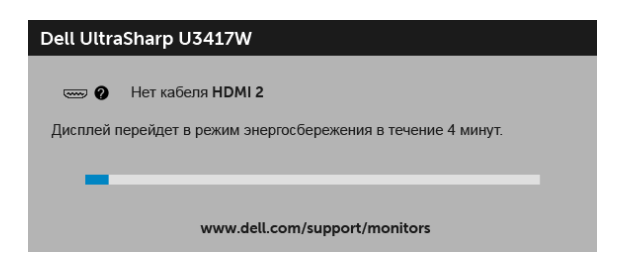

или

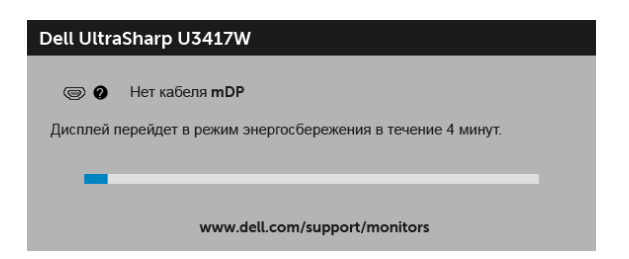

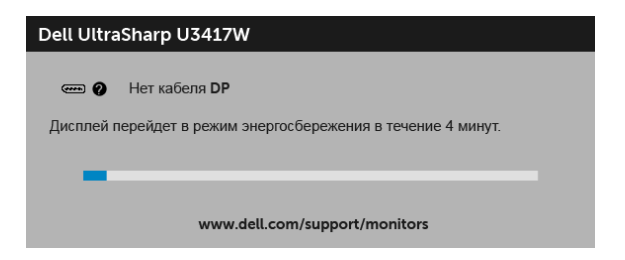

Дополнительная информация приведена в разделе Поиск и [устранение](#page-59-2) неполадок.

### <span id="page-56-0"></span>**Настройка оптимального разрешения**

Для установки оптимального разрешения выполните приведенные ниже действия. В ОС Windows® 7, Windows® 8 и Windows® 8.1:

- **1** Только для Windows® 8 и Windows® 8.1: выберите плитку Рабочий стол, чтобы переключиться на классический рабочий стол.
- **2** Щелкните правой кнопкой мыши на рабочем столе и выберите пункт **Разрешение экрана**.
- **3** Щелкните раскрывающийся список Разрешение экрана и выберите **3440 x 1440**.
- **4** Нажмите кнопку **ОК**.

B OC Windows<sup>®</sup> 10:

- **1** Правой кнопкой нажмите рабочий стол и выберите **Параметры экрана**.
- **2** Нажмите **Дополнительные параметры экрана**.
- **3** Нажмите раскрывающийся список **Разрешение** и выберите **3440 x 1440**.
- **4** Нажмите **Применить**.

Если в списке возможных значений отсутствует вариант 3440 x 1440, то, возможно, требуется обновление драйвера видеоконтроллера. В зависимости от конфигурации компьютера выполните одну из следующих процедур:

Если у вас ПК или портативный компьютер Dell:

**•** Перейдите по адресу в Интернете **<http://www.dell.com/support>** введите ваш сервисный тег и загрузите новейший драйвер для видеокарты.

Если у вас ПК или ноутбук не марки Dell:

- **•** Зайдите на веб-сайт службы поддержки своего компьютера и загрузите новейший драйвер для видеокарты.
- **•** Зайдите на веб-сайт производителя видеокарты и загрузите новейший драйвер для видеокарты.

### <span id="page-57-0"></span>**Наклон, разворот и регулировка по высоте**

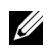

**ПРИМЕЧАНИЕ:** Это применимо к монитору со стойкой. Для установки с любого другого стенда, пожалуйста, обратитесь к соответствующей руководство по установке стенда для инструкции по установке.

#### **Наклон, поворот**

Когда стойка подсоединена к монитору, можно наклонять и разворачивать монитор для обеспечения наиболее удобного угла обзора.

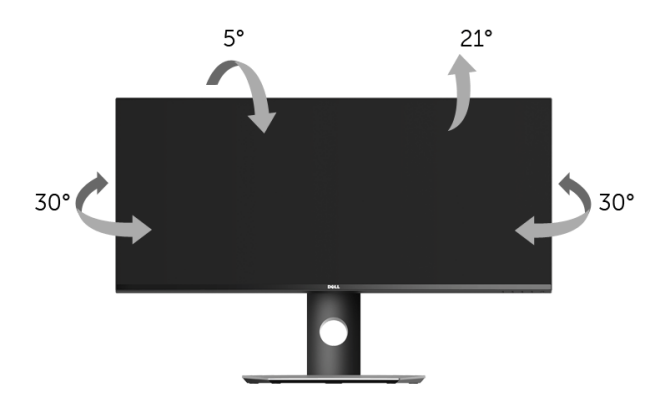

**ПРИМЕЧАНИЕ:** Для транспортировки с предприятия-изготовителя стойка U отделяется.

#### **Регулировка по высоте**

**ПРИМЕЧАНИЕ:** Стойка раздвигается до 115 мм по вертикали. На рисунках Ø показано, как стойка раздвигается по вертикали.

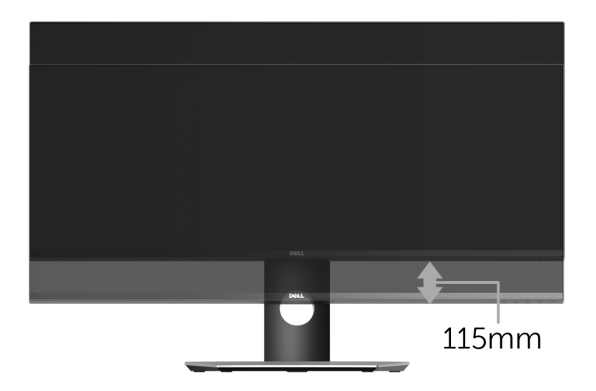

### **Установка двух мониторов**

Рекомендуемые варианты установки двух мониторов:

#### *Альбомная (бок о бок)*

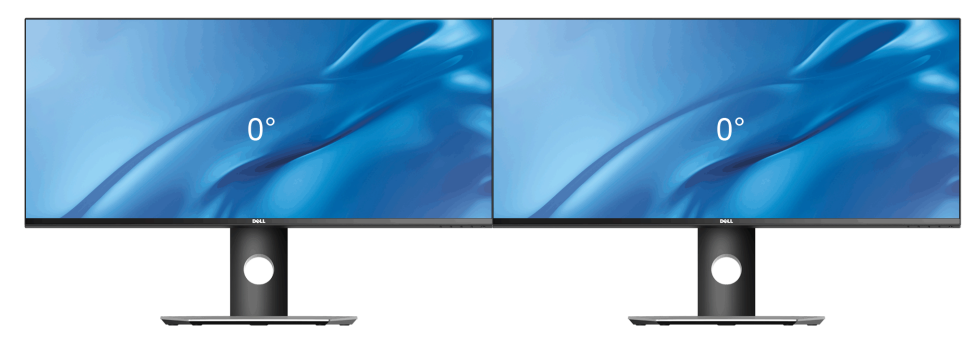

<span id="page-59-2"></span><span id="page-59-0"></span>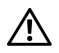

**ПРЕДУПРЕЖДЕНИЕ: Следуйте Инструкции по технике [безопасности](#page-67-4) при выполнении любых процедур, приведенных в этом разделе.**

# <span id="page-59-1"></span>**Самопроверка**

Монитор поддерживает функцию самопроверки, с помощью которой можно проверить правильность работы монитора. Если монитор и компьютер правильно подключены, но экран монитора остается темным, запустите самопроверку, выполнив следующие действия.

- **1** Выключите компьютер и монитор.
- **2** Отключите видеокабель от компьютера. Для правильного выполнения процедуры Самопроверка отключите все цифровые кабели на задней стенке компьютера.
- **3** Включите монитор.

На экране появится плавающее окно (на черном фоне), если на монитор не поступает видеосигнал, а устройство работает должным образом. В режиме самопроверки индикатор питания горит белым. В зависимости от выбранного входного сигнала на экране будет время от времени всплывать одно из следующих окон.

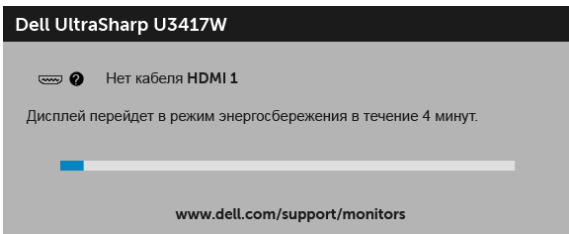

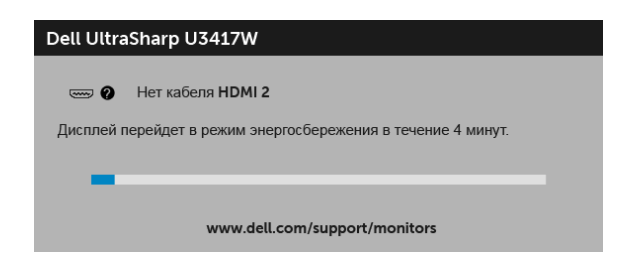

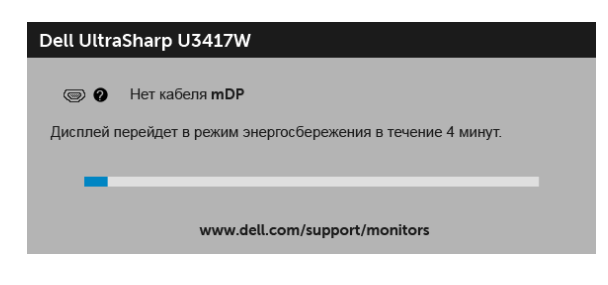

или

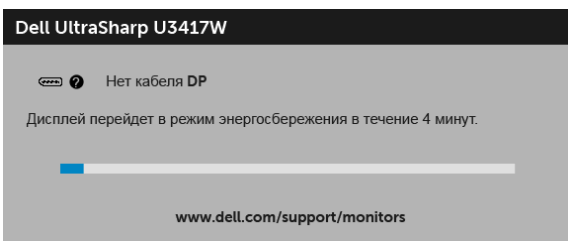

- **4** Это диалоговое окно появляется в режиме нормальной работы системы при отключении или повреждении видеокабелей.
- **5** Выключите монитор и снова подключите видеокабель. После этого включите компьютер и монитор.

Если экран монитора остается пустым после выполнения вышеуказанной процедуры, проверьте видеоконтроллер и компьютер, т.к. в работе монитора неполадки отсутствуют.

# <span id="page-61-0"></span>**Встроенная диагностика**

Монитор поддерживает инструмент встроенной диагностики, с помощью которого можно определить, что является ли причиной неполадок – неисправность монитора, компьютера или видеокарты.

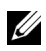

**ПРИМЕЧАНИЕ:** Запустить встроенную диагностику можно только если видеокабель отключен, а монитор переключен в режим *Самопроверки*.

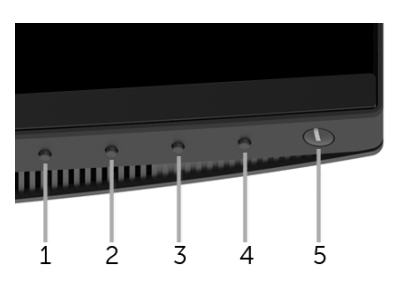

Чтобы запустить встроенную диагностику, выполните следующие действия.

- **1** Убедитесь, что на экране отсутствует пыль.
- **2** Отключите видеокабели от компьютера и монитора. После этого монитор переключается в режим самопроверки.
- **3** Нажмите и 5 секунд удерживайте нажатой **кнопку 1** на лицевой панели. Появится серый экран.
- **4** Внимательно осмотрите экран на предмет отсутствия дефектов.
- **5** Нажмите **кнопку 1** , расположенную на передней панели, еще раз. Цвет экрана изменится на красный.
- **6** Осмотрите экран на предмет отсутствия дефектов.
- **7** Повторите шаги 5 и 6, чтобы проверить засветку экрана зеленым, синим, черным, белым и отображение текста.

Проверка закончится, когда откроется экран с текстом. Чтобы выйти из режима диагностики, нажмите **кнопку 1** еще раз.

Если в результате использования инструмента встроенной диагностики не будут выявлены неполадки, это будет значить, что монитор работает должным образом. Проверьте видеокарту и компьютер.

# <span id="page-62-0"></span>**Типичные неполадки**

В таблице ниже содержится общая информация о типичных проблемах с монитором, которые могут возникнуть у пользователя, и возможные решения:

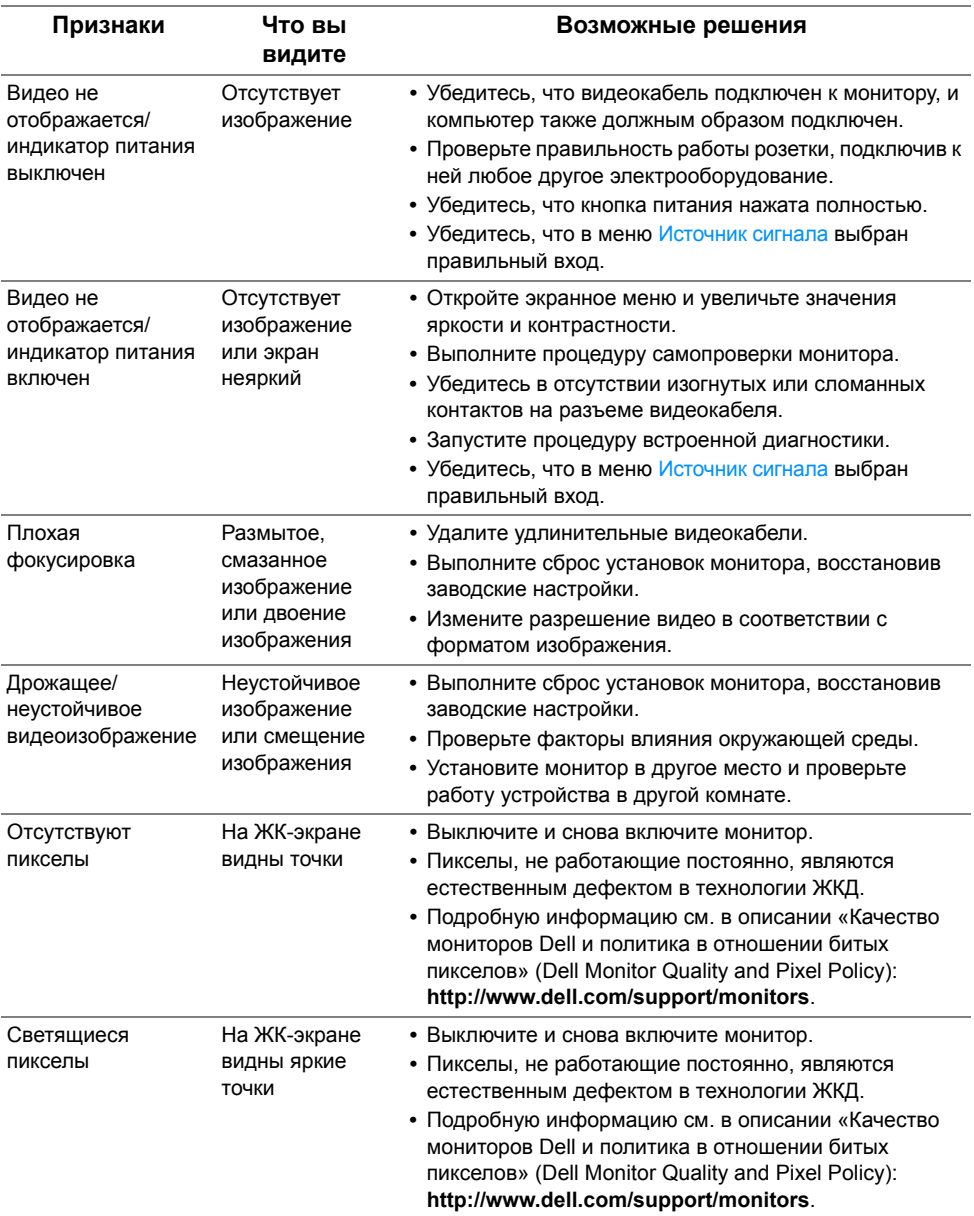

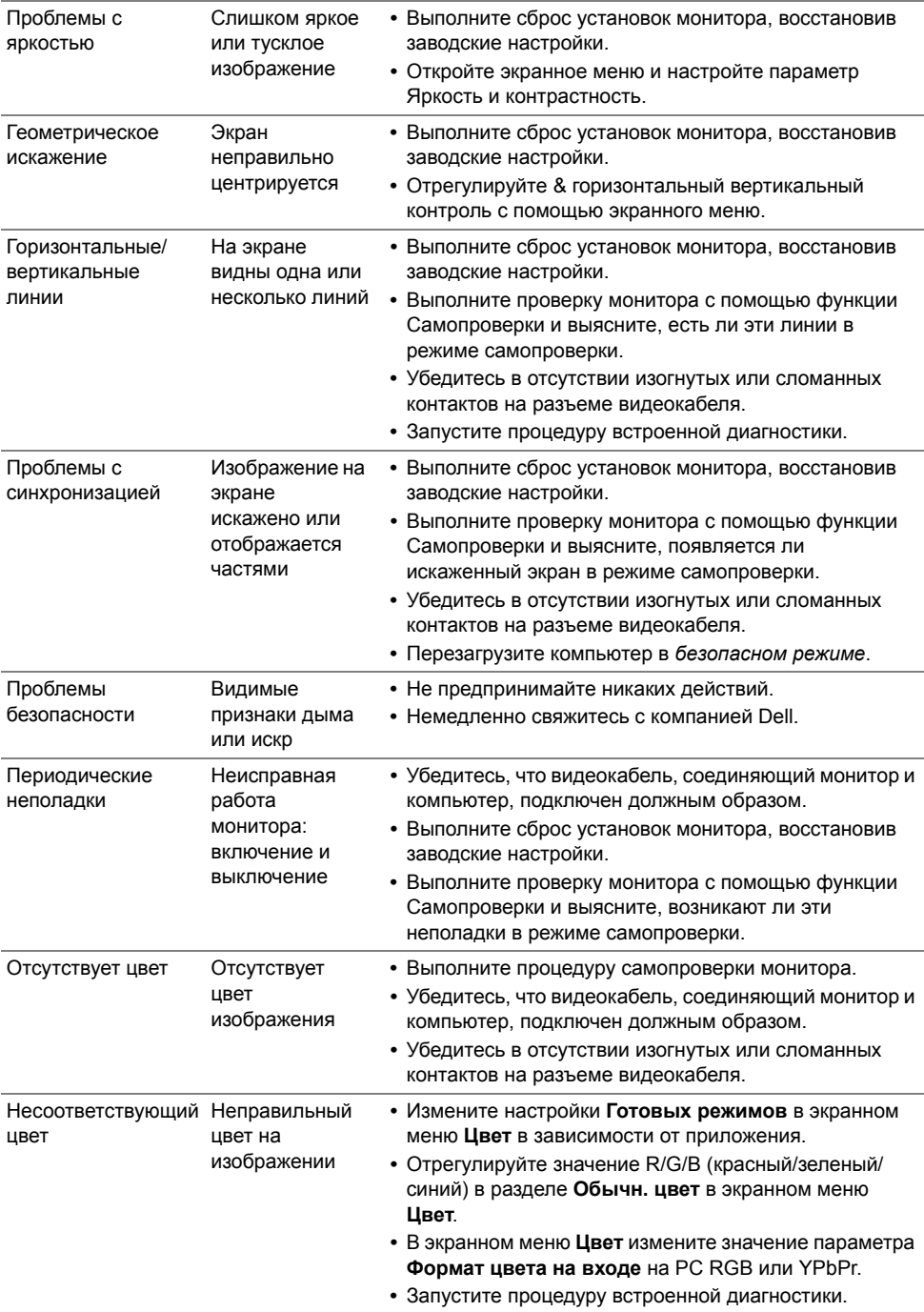

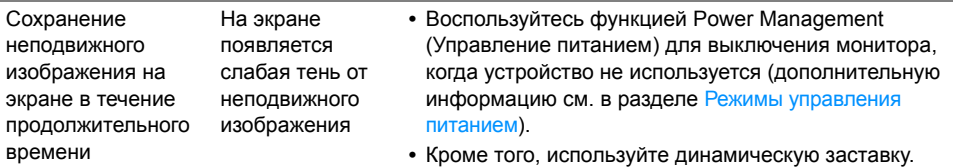

# <span id="page-64-0"></span>**Неполадки, характерные для данного изделия**

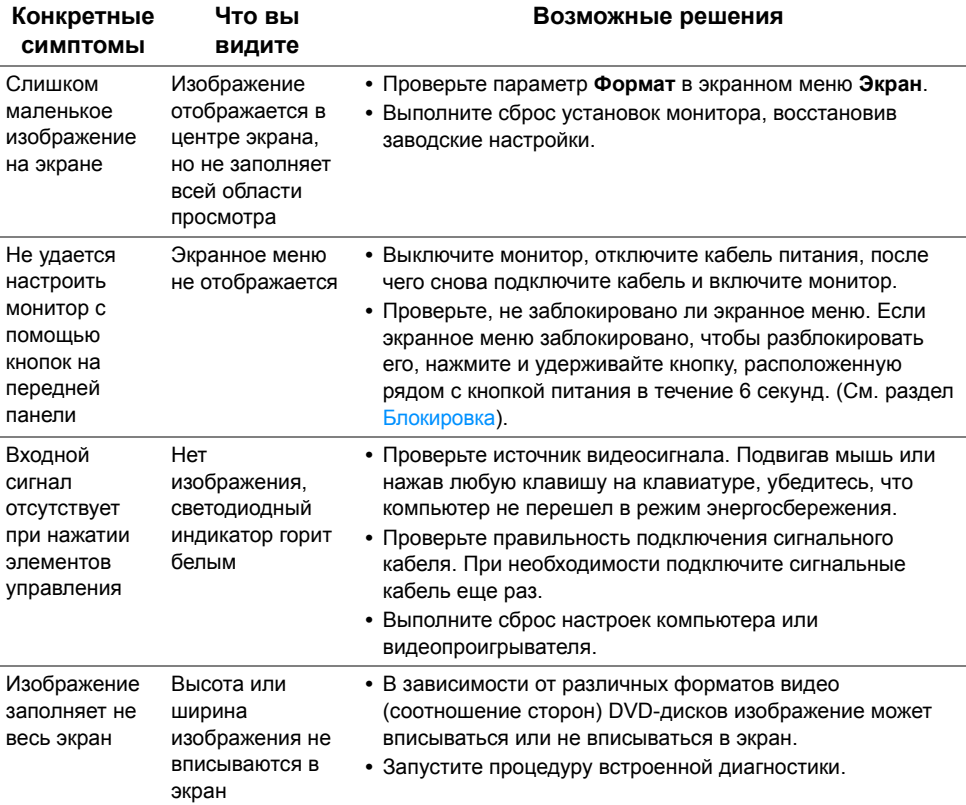

# <span id="page-65-1"></span><span id="page-65-0"></span>**Неполадки, связанные с интерфейсом универсальной последовательной шины (USB)**

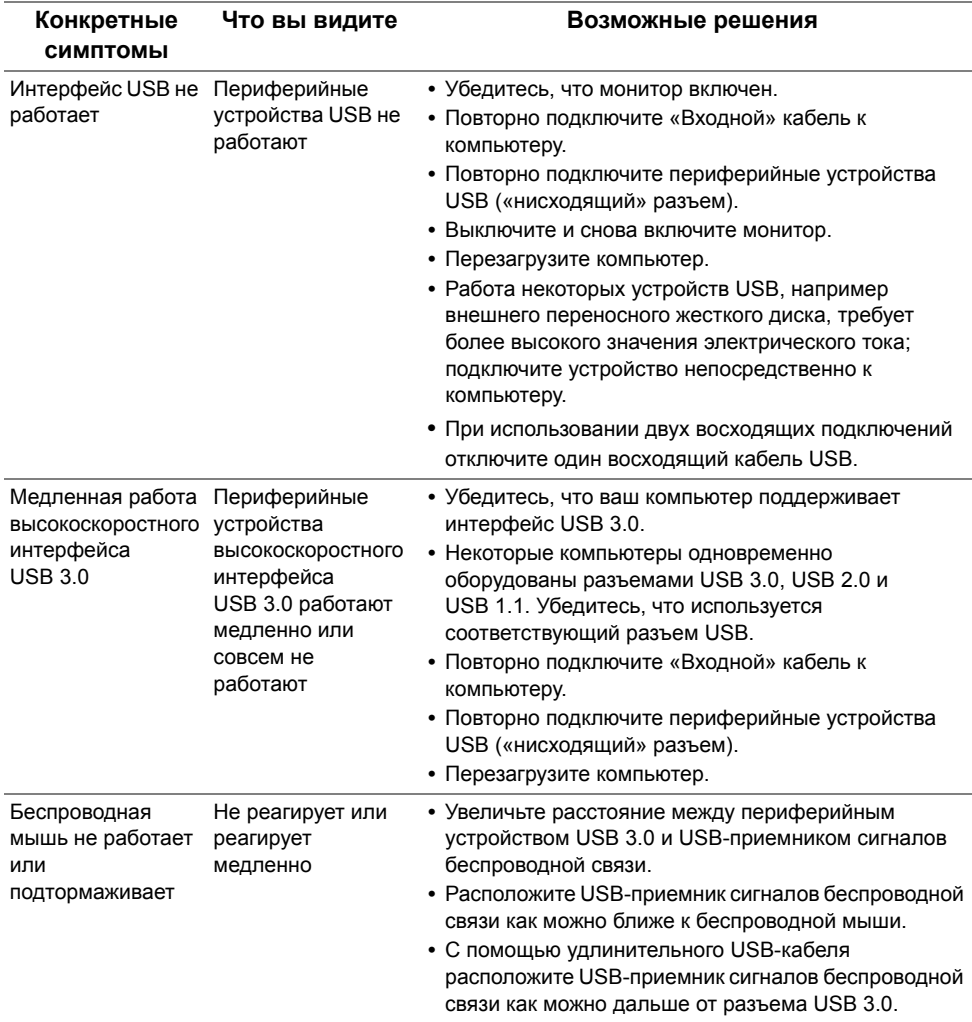

# <span id="page-66-0"></span>**Проблемы динамиков**

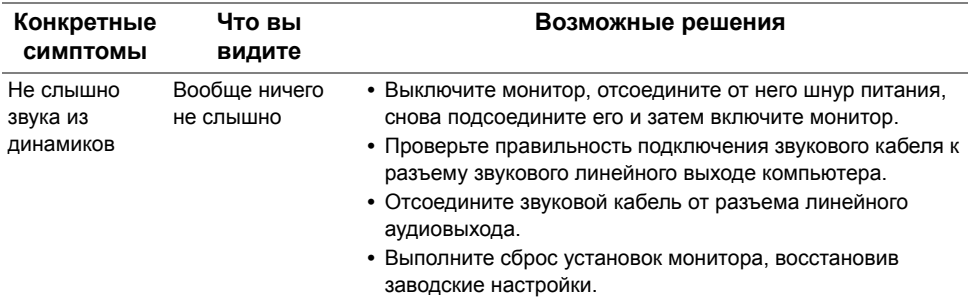

<span id="page-67-0"></span>**ПРЕДУПРЕЖДЕНИЕ: Инструкции по технике безопасности**

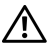

<span id="page-67-4"></span>**ПРЕДУПРЕЖДЕНИЕ: Использование средств управления, выполнение настроек или процедур, отличных от приведенных в настоящей документации, может привести к поражению электрическим током, возможности несчастных случаев и/или техническим неполадкам.**

Информацию о технике безопасности см. в публикации Информация о технике безопасности, экологических и правовых нормативах (SERI).

# <span id="page-67-1"></span>**Уведомление ФКС (только для США) и другая нормативная информация**

Сведения по уведомлениям ФКС и другой нормативной информации см. на веб-сайте [www.dell.com/regulatory\\_compliance.](www.dell.com/regulatory_compliance)

# <span id="page-67-3"></span><span id="page-67-2"></span>**Связаться с компанией Dell**

**Для покупателей в США, тел.: 800-WWW-DELL (800-999-3355).**

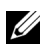

**ПРИМЕЧАНИЕ:** В случае отсутствия подключения к Интернету контактную информацию можно найти на счете-фактуре покупки, упаковочной описи, квитанции или в каталоге продукции Dell.

**Компания Dell предлагает различные услуги поддержки и технического обслуживания (по телефону и по Интернету). Услуги различаются в зависимости от страны и типа продукта, поэтому некоторые услуги могут быть недоступны в вашем регионе.** 

- **•** Техническая помощь в режиме онлайн ─ <www.dell.com/support/monitors>
- **•** Обращение в компанию Dell ─<www.dell.com/contactdell>